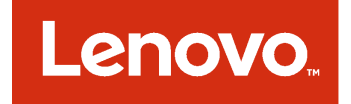

Guide d'installation et d'utilisation Lenovo Hardware Management Pack pour Microsoft System Center Operations Manager

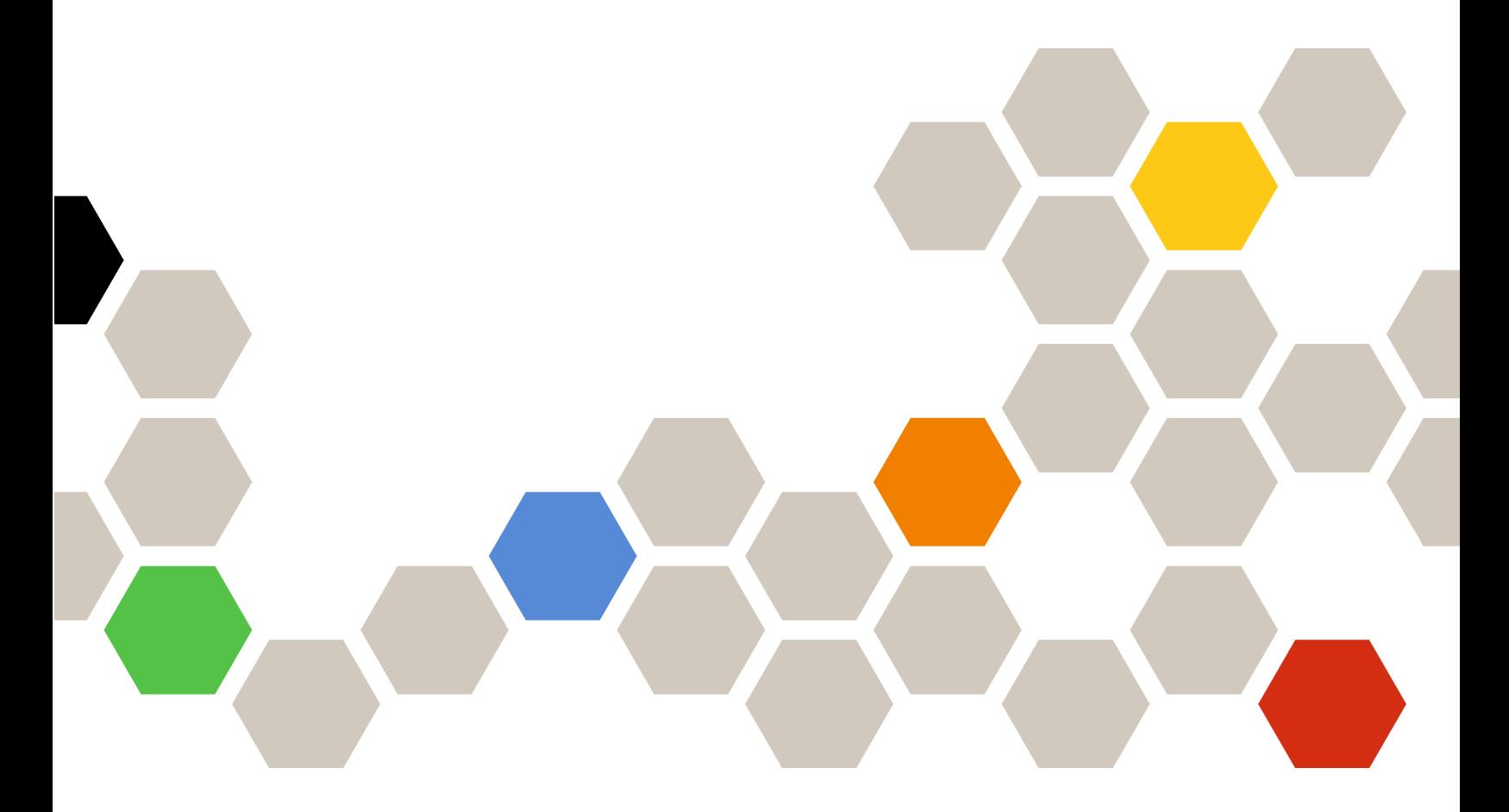

**Version 7.4.0**

#### **Remarque**

Avant d'utiliser le présent document et le produit associé, prenez connaissance des informations générales figurant à la section [Annexe D « Consignes » à la page 59.](#page-64-0)

**Treizième édition (Mai 2018)**

**© Copyright Lenovo 2014, 2018. Portions © Copyright IBM Corporation 1999, 2014**

REMARQUE SUR LES DROITS LIMITÉS ET RESTREINTS : si les données ou les logiciels sont fournis conformément à un contrat GSA (« General Services Administration »), l'utilisation, la reproduction et la divulgation sont soumises aux restrictions stipulées dans le contrat n° GS-35F-05925.

# **Table des matières**

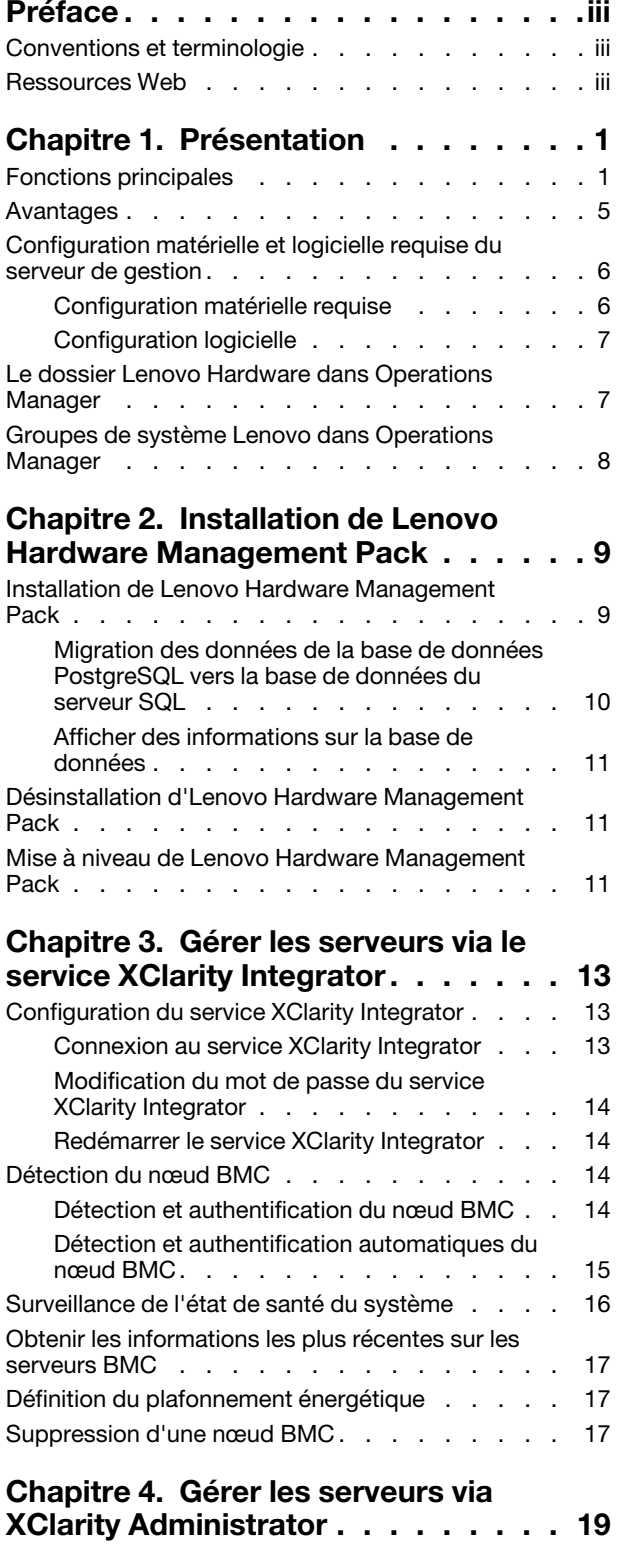

[Configurer Lenovo XClarity Administrator. . . . . 19](#page-24-1)

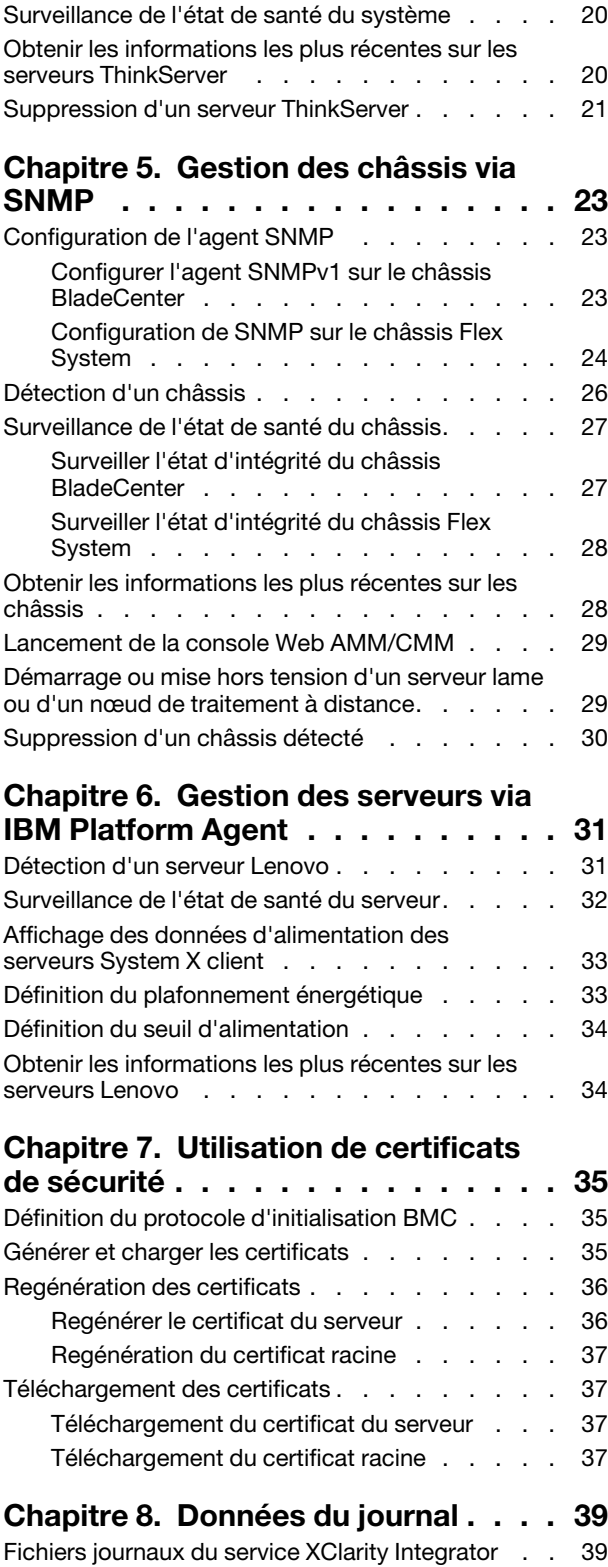

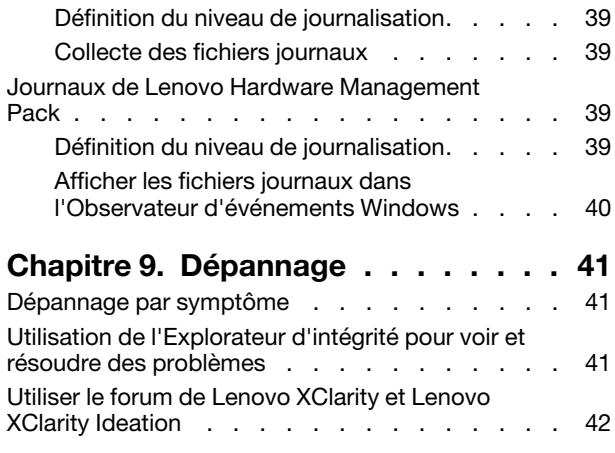

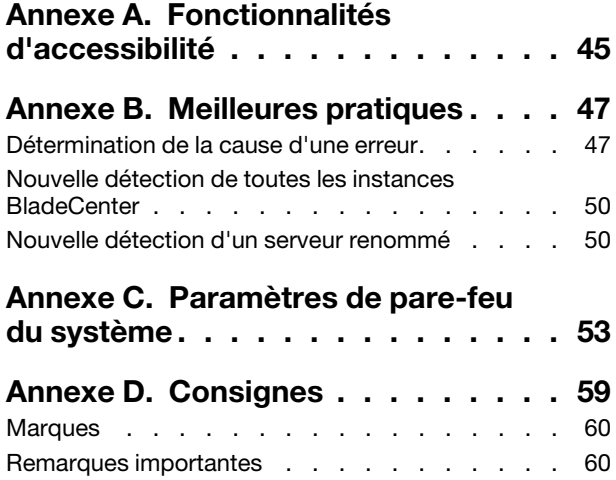

# <span id="page-4-0"></span>**Préface**

Ce document fournit des instructions sur l'installation de Lenovo® Hardware Management Pack for Microsoft® System Center Operations Manager (ci-après dénommé Lenovo Hardware Management Pack) dans Microsoft System Center Operations Manager (ci-après, Operations Manager) et sur l'utilisation de ses fonctions intégrées de gestion des systèmes dans votre environnement.

# <span id="page-4-1"></span>**Conventions et terminologie**

Les paragraphes commençant par les mentions en gras **Remarque** ou **Important** représentent des remarques d'une importance particulière, qui contiennent des informations à prendre en considération.

**Remarque :** Ces consignes contiennent des instructions et des conseils importants.

**Important :** Ces remarques contiennent des informations ou des conseils qui peuvent vous aider à éviter les situations délicates ou difficiles.

Le tableau suivant décrit certains des termes, acronymes et abréviations utilisés dans ce document.

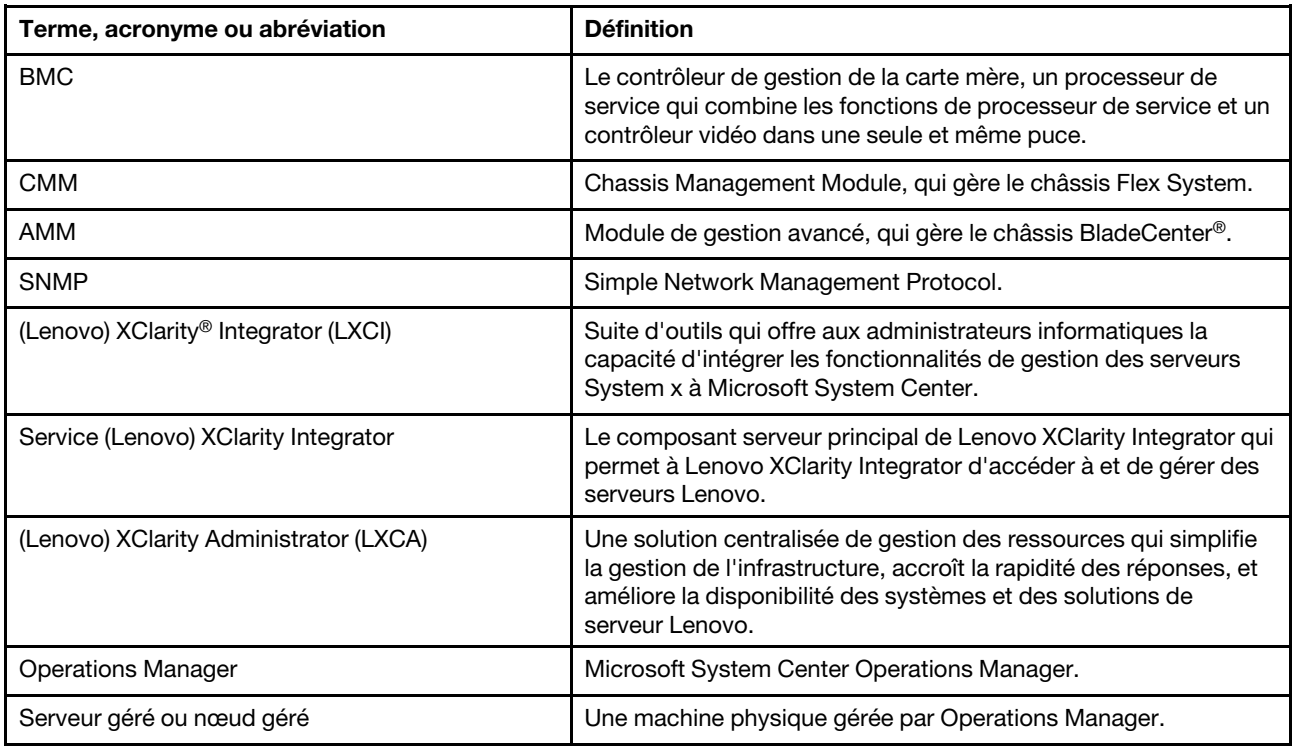

# <span id="page-4-2"></span>**Ressources Web**

Les sites Web suivants fournissent les ressources permettant de comprendre, d'utiliser et de dépanner le châssis BladeCenter, le châssis Flex System, les serveurs ThinkServer® les serveurs ThinkSystem®, les serveurs System x et les outils de gestion de système.

### **Site Web Lenovo pour les solutions Microsoft Systems Management pour les serveurs Lenovo**

Ce site Web permet de rechercher et de télécharger les dernières mises à jour des solutions XClarity Integrator pour Microsoft System Center Management Solutions :

• [Site Web Lenovo XClarity Integrator pour Microsoft System Center](https://datacentersupport.lenovo.com/documents/lnvo-manage)

### **Solutions de gestion des systèmes avec Lenovo XClarity**

Ce site Web présente les solutions Lenovo XClarity qui intègrent les composants matériels System x et Flex System en vue d'assurer la gestion des systèmes :

• [Site Web des solutions de gestion des systèmes avec Lenovo XClarity](http://www3.lenovo.com/us/en/data-center/software/systems-management/xclarity-integrators/)

#### **Lenovo XClarityForum et Ideation**

Les sites Web suivants fournissent le forum et site Web Ideation de tous les produits de Lenovo XClarity :

- [Site Web du forum Lenovo XClarity](https://forums.lenovo.com/t5/Lenovo-XClarity/bd-p/xc01_eg)
- [Site Web du forum Lenovo XClarity Ideation](https://forums.lenovo.com/t5/XClarity-Ideation/idb-p/id_xc_en)

#### **Portail de support technique Lenovo**

Ce site Web vous aide à localiser du support pour les composants matériels et les logiciels :

• [Site Web du support Lenovo](http://www.lenovo.com/support)

#### **Lenovo ServerProven**

Ce site Web contient des informations de compatibilité du matériel avec Lenovoles serveurs ThinkSystem, System x, BladeCenter et Flex System :

• [Site Web sur la compatibilité Lenovo ServerProven](https://static.lenovo.com/us/en/serverproven/index.shtml)

### **Site Web Microsoft System Center Operations Manager**

Ce site Web fournit une présentation de Microsoft System Center Operations Manager :

• [Site Web Microsoft System Center Operations Manager](https://technet.microsoft.com/library/hh205987.aspx)

# <span id="page-6-0"></span>**Chapitre 1. Présentation**

Lenovo Hardware Management Pack permet de gérer l'état des serveurs ThinkSystem, System x, ThinkServer et des châssis BladeCenter et Flex System en utilisant les fonctions avancées d'Operations Manager. Lenovo Hardware Management Pack fournit une vue de vos infrastructures informatiques et réduit le temps d'indisponibilité dû aux problèmes matériels.

# <span id="page-6-1"></span>**Fonctions principales**

Lenovo Hardware Management Pack inclut les fonctionnalités clés suivantes :

- Gestion des serveurs System x, ThinkSystem, BladeCenter et Flex System via le service XClarity Integrator (mode externe).
- Gestion des serveurs ThinkServer via XClarity Administrator (mode externe).
- Gestion des châssis BladeCenter et Flex System via SNMP.
- Gestion des serveurs System x, BladeCenter et Flex System installés avec les systèmes d'exploitation Windows® via IBM® Platform Agent (mode interne).

**Remarque :** IBM Platform Agent ne prend pas en charge la gestion des serveurs ThinkSystem et d'autres serveurs BMC installés avec le système d'exploitation Windows 2016. Par conséquent, il n'est pas recommandé d'utiliser IBM Platform Agent pour gérer des serveurs.

Lenovo Hardware Management Pack contient plusieurs modules de gestion. Le tableau suivant fournit les noms, les identifiants et les principales fonctions correspondantes des modules de gestion.

| <b>Lenovo Hardware Management</b><br>Pack                                            |                                                         | <b>Fonctions principales</b>                                                                                                    |                                                                                                    |                                                                                                    |                                                                                   |
|--------------------------------------------------------------------------------------|---------------------------------------------------------|----------------------------------------------------------------------------------------------------|----------------------------------------------------------------------------------------------------|----------------------------------------------------------------------------------------------------|-----------------------------------------------------------------------------------|
| Nom du module<br>de gestion                                                          | ID du module de<br>gestion                              | Gestion des<br>serveurs System<br>x, ThinkSystem,<br>BladeCenter et<br>Flex System via<br>le service<br><b>XClarity</b><br>Integrator (mode<br>hors bande) | Gestion des<br>serveurs<br>ThinkServer via<br><b>XClarity</b><br>Administrator<br>(mode hors<br>bande) | Gestion des<br>serveurs System<br>x, BladeCenter et<br>Flex System via<br><b>IBM Platform</b><br>Agent (mode<br>interne) | Gestion des<br>châssis<br><b>BladeCenter et</b><br>Flex System via<br><b>SNMP</b> |
| Lenovo<br>Hardware<br>Management<br>Pack - Common<br>Library                         | Lenovo.<br>HardwareMgmt-<br>Pack.Common                 |                                                                                                    |                                                                                                    |                                                                                                    |                                                                                   |
| Lenovo<br>Hardware<br>Management<br>Pack - Répertoire<br>d'identifiants<br>matériels | Lenovo.<br>HardwareMgmt-<br>Pack.<br><b>HardwarelDs</b> |                                                                                                    |                                                                                                    |                                                                                                    |                                                                                   |

Tableau 1. Liste de fonctions Lenovo Hardware Management Pack

Tableau 1. Liste de fonctions Lenovo Hardware Management Pack (suite)

| Lenovo<br>Hardware<br>Management<br>Pack - Relation<br>Library                                      | Lenovo.<br>HardwareMgmt-<br>Pack.Relation.v2        |           |   |   |   |
|----------------------------------------------------------------------------------------------------|-----------------------------------------------------|-----------|---|---|---|
| Lenovo<br>Hardware<br>Management<br>Pack - Flex<br><b>Relation Library</b>                          | Lenovo.<br>HardwareMgmt-<br>Pack.<br>RelationCMM.v2 |           |   | √ | √ |
| Lenovo<br>Hardware<br>Management<br>Pack pour<br>Integrated<br>Management<br>Module                 | Lenovo.<br>HardwareMgmt-<br>Pack.IMM2.v2            | $\sqrt{}$ |   |   |   |
| Lenovo<br>Hardware<br>Management<br>Pack for Lenovo<br><b>BladeCenter</b><br>Chassis and<br>Modules | Lenovo.<br>HardwareMgmt-<br>Pack.<br>BladeCenter.v2 |           |   |   | √ |
| Lenovo<br>Hardware<br>Management<br>Pack pour<br>châssis et<br>modules Lenovo<br>Flex System        | Lenovo.<br>HardwareMgmt-<br>Pack.<br>FlexSystem.v2  |           |   |   | √ |
| Lenovo<br>Hardware<br>Management<br>Pack pour<br>Lenovo System x<br>et systèmes<br>Blade x86/x64    | Lenovo.<br>HardwareMgmt-<br>Pack.xSystems           |           |   | √ |   |
| Lenovo<br>Hardware<br>Management<br>Pack pour<br>ThinkServer<br><b>BMC</b>                          | Lenovo.<br>ThinkServer.<br><b>BMC.Module</b>        |           | √ |   |   |

### **Remarques :**

- Lenovo Hardware Management Pack pour Lenovo System x et les systèmes Blade x86/x64 requièrent la fonctionnalité « Auto-détection et authentification du BMC ».
- Lenovo Hardware Management Pack pour BMC Auto Discovery Override n'est pas inclus dans le tableau précédent. Il est généré pendant l'exécution.

Le tableau suivant indique les fonctions et modèles de serveur pris en charge de Lenovo Hardware Management Pack.

<span id="page-8-0"></span>Tableau 2. Fonctions et modèles de serveur pris en charge

| <b>Système</b>                                    | Modèles de serveur                                                                                                    | Fonctions prises en charge                                                                                                    |                                                                                                    |                                                                                                    |                                                                                   |
|---------------------------------------------------|----------------------------------------------------------------------------------------------------|----------------------------------------------------------------------------------------------------|----------------------------------------------------------------------------------------------------|----------------------------------------------------------------------------------------------------|-----------------------------------------------------------------------------------|
|                                                   |                                                                                                    | Gestion des<br>serveurs System<br>x, ThinkSystem,<br><b>BladeCenter et</b><br>Flex System via<br>le service<br><b>XClarity</b><br>Integrator (mode<br>hors bande) | Gestion des<br>serveurs<br>ThinkServer via<br><b>XClarity</b><br>Administrator<br>(mode hors<br>bande) | Gestion des<br>serveurs<br>System x,<br><b>BladeCenter et</b><br>Flex System<br>via IBM<br>Platform Agent<br>(mode interne) | Gestion des<br>châssis<br><b>BladeCenter et</b><br>Flex System via<br><b>SNMP</b> |
| Lenovo<br>ThinkSystem                             | • SD530 (7X20, 7X21,<br>7X22)<br>• SN550 (7X16, 7X17)<br>SN850 (7X15)<br>٠<br>SR530 (7X07, 7X08)<br>SR550 (7X03, 7X04)<br>SR570 (7Y02, 7Y03)<br>SR590 (7X98, 7X99)<br>SR630 (7X01, 7X02)<br>٠<br>SR650 (7X05, 7X06)<br>SR850 (7X18, 7X19)<br>SR860 (7X69, 7X70)<br>• SR950 (7X11, 7X12,<br>7X13)<br>• ST550 (7X09, 7X10)<br>• ST558 (7Y15, 7Y16)<br>(Chine uniquement) | √                                                                                                    |                                                                                                    |                                                                                                    |                                                                                   |
| Lenovo System x                                   | • x240 M5 (2591,<br>9532)<br>• x3250 M6 (3633,<br>3943)<br>• x3500 M5 (5464)<br>x3550 M4 (7914)<br>• x3550 M5 (5463)<br>x3630 M4 (7158)<br>x3650 M4 (7915)<br>• x3650 M5 (5462,<br>8871)<br>• x3750 M4 (8753)<br>x3850 X6 (6241)<br>x3950 X6 (6241)<br>x440 (7167, 2590)                                                                                               | √                                                                                                    |                                                                                                    | √                                                                                                    |                                                                                   |
| Lenovo Flex<br>System                             | • Nœud de traitement<br>x280, x480, x880 X6<br>(7196, 4258)<br>Nœud de traitement<br>$\bullet$<br>x240 (7162, 2588)                                                                                                    | √                                                                                                    |                                                                                                    | $\sqrt{ }$                                                                                                    |                                                                                   |
| Lenovo<br><b>NeXtScale</b><br>System <sup>®</sup> | sd350 M5 (5493)<br>nx360 M5 (5465)<br>nx360 M5 DWC<br>(5467, 5468, 5469)                                                                                                    | $\sqrt{ }$                                                                                                    |                                                                                                    | $\sqrt{ }$                                                                                                    |                                                                                   |

| Lenovo<br>ThinkServer | $\bullet$ RD350<br>RD450<br><b>RD550</b><br>RD650<br>٠<br><b>RS160</b><br>٠<br>TD350<br>• TS460                                                                                                    |   | √ |   |  |
|-----------------------|----------------------------------------------------------------------------------------------------|---|---|---|--|
| IBM System x          | • x3100 M4 (2582,<br>2586)<br>• x3100 M5 (5457)<br>• x3200 M2 (4367,<br>4368)<br>• x3200 M3 (7327,<br>7328)<br>• x3250 M2 (4190,<br>4191, 4194)<br>• x3250 M3 (4251,<br>4252, 4261)<br>• x3250 M4 (2583,<br>2587)<br>• x3250 M5 (5458)<br>• x3300 M4 (7382)<br>· x3350 (4192, 4193)<br>• x3400 M2 (7836,<br>7837)<br>• x3400 M3 (7378,<br>7379)<br>• x3450 (7948, 7949,<br>4197)<br>$\bullet$ x3455 (7940, 7941)<br>• x3500 M2 (7839)<br>• x3500 M3 (7380)<br>$\bullet$ x3500 M4 (7383)<br>• $x3530 M4 (7160)$<br>$\bullet$ x3550 (7978)<br>• x3550 M2 (7946)<br>• x3550 M3 (4254,<br>7944)<br>• x3550 M4 (7914)<br>x3620 M3 (7376)<br>x3630 M3 (7377)<br>٠<br>x3630 M4 (7158)<br>٠<br>x3650 (7979)<br>• x3650 M2 (7947)<br>• x3650 M3 (4255,<br>7945)<br>• x3650 M4 (7915)<br>• x3650 M4 HD (5460)<br>$\bullet$ x3650 T (7980, 8837)<br>• x3655 (7985)<br>• x3690 X5 (7147,<br>7148, 7149, 7192)<br>• x3750 M4<br>(8722, 8733)<br>• x3755 (7163, 8877)<br>• x3755 M3 (7164)<br>$\bullet$ x3850 M2 (7141, | √ |   | √ |  |
|                       | 7144, 7233, 7234)                                                                                                    |   |   |   |  |

Tableau 2. Fonctions et modèles de serveur pris en charge (suite)

Tableau 2. Fonctions et modèles de serveur pris en charge (suite)

|                                  | • x3850 X5 (7143,<br>7145, 7146, 7191)<br>• x3850 MAX5 (7145,<br>7146)<br>• x3950 M2 (7141,<br>7144, 7233, 7234)<br>• x3950 X5 (7143,<br>7145, 7146)<br>• x3950 MAX5 (7145,<br>7146)<br>· x3850 X6/x3950 X6<br>(3837, 3839)<br>• iDataPlex dx360 M2<br>(6380, 7323, 7321)<br>• iDataPlex dx360 M3<br>(6391)<br>• iDataPlex dx360 M4<br>(7912, 7913) |            |            |            |
|----------------------------------|----------------------------------------------------------------------------------------------------|------------|------------|------------|
| <b>IBM Flex</b><br>System        | • Nœud de traitement<br>x240 (7906, 2585)<br>• Nœud de traitement<br>x222 (7916)<br>• Nœud de traitement<br>x240 (8737, 8738,<br>7863)<br>• Nœud de traitement<br>x440 (7917)                                                                                                    | $\sqrt{ }$ | $\sqrt{2}$ |            |
| <b>IBM</b><br><b>BladeCenter</b> | • HS12 (8014, 8028)<br>• HS21 (8853)<br>• HS22 (7870, 1911)<br>HS22V (7871)<br>• HS23 (7875, 1929)<br>• HS23E (8038, 8039)<br>• HX5 (7872)<br>$\bullet$ LS21 (7971)<br>$\bullet$ LS22 (7901)<br>$\bullet$ LS41 (7972)<br>• LS42 (7902)                                                                                                    | $\sqrt{ }$ | $\sqrt{2}$ |            |
| <b>IBM NeXtScale</b>             | 5455                                                                                                    | $\sqrt{2}$ | √          |            |
| Châssis<br><b>BladeCenter</b>    | 7967, 8677, 8852,<br>7989, 8886, 7779,<br>8720, 8730, 8740, 8750                                                                                                    |            |            | $\sqrt{}$  |
| Châssis<br>Flex System           | 7893, 8721, 8724                                                                                                    |            |            | $\sqrt{ }$ |

# <span id="page-10-0"></span>**Avantages**

Lenovo Hardware Management Pack présente les avantages suivants.

- Déterminer aisément l'état de santé générale des serveurs via le dossier Lenovo Windows System Group.
- Surveillance de la consommation d'énergie globale des système System x, BladeCenter et Flex System via le graphique des données d'alimentation et génération d'alertes en cas de dépassement des seuils prédéfinis de consommation d'énergie.
- Surveillance de l'état des modules de châssis BladeCenter dans la vue Explorateur d'intégrité Windows Explorer.
- Démarrage ou mise hors tension d'un serveur lame ou d'un nœud de traitement à distance.
- Mise hors tension à distance du système d'exploitation installé sur un serveur lame ou sur un nœud de traitement.
- Configuration de la puissance maximale énergétique et du seuil de tension.
- Lancement d'une console Web de module CMM de châssis BladeCenter et de châssis Flex System.
- Découverte et gestion automatiques des nœuds BMC.
- Migration des données de la base de données PostgreSQL vers la base de données SQL Server.
- <span id="page-11-0"></span>• Configuration de Service XClarity Integrator Operations Manager.

# **Configuration matérielle et logicielle requise du serveur de gestion**

Cette section décrit la procédure à suivre afin de déterminer si un serveur est pris en charge par Lenovo Hardware Management Pack en tant que serveur de gestion. Configuration matérielle et logicielle requise pour le serveur de gestion.

# <span id="page-11-1"></span>**Configuration matérielle requise**

Cette rubrique indique la configuration requise pour le serveur de gestion, selon le nombre de serveurs gérés.

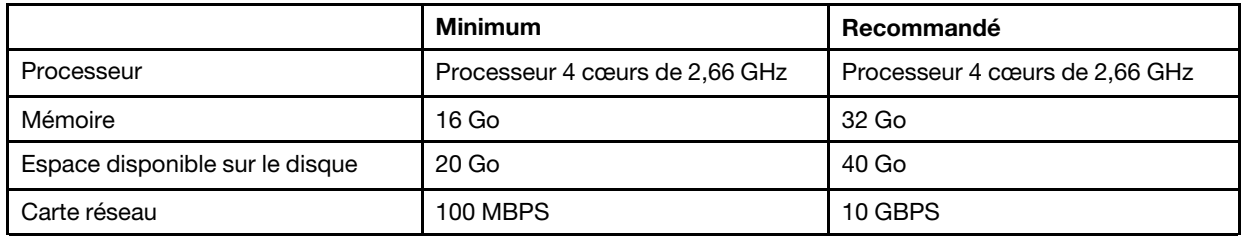

#### **Jusqu'à 100 serveurs Lenovo gérés**

### **Jusqu'à 300 serveurs Lenovo gérés**

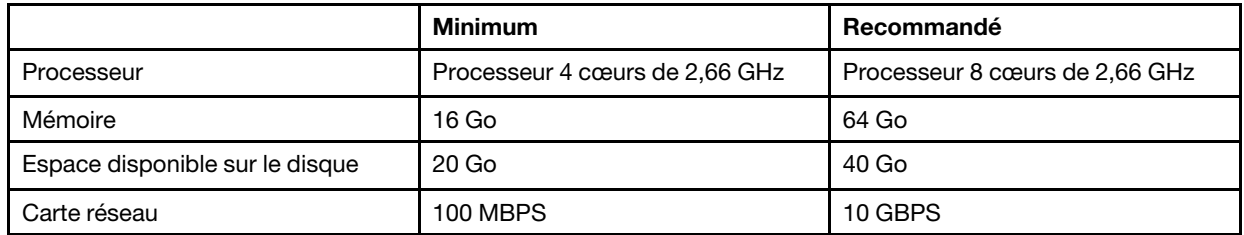

### **Jusqu'à 500 serveurs Lenovo gérés**

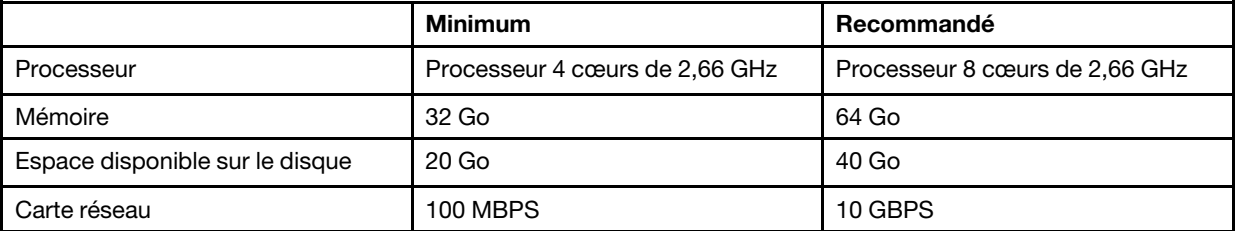

# <span id="page-12-0"></span>**Configuration logicielle**

Cette rubrique indique la configuration logicielle du serveur de gestion.

- Microsoft .NET Framework version 4.0 (voir [Site Web Microsoft .NET Framework 4 \(programme d'installation](http://www.microsoft.com/download/details.aspx?id=17718)  [autonome\)](http://www.microsoft.com/download/details.aspx?id=17718))
- PowerShell 3.0 (voir [Site Web Windows PowerShell 3.0\)](https://www.microsoft.com/en-pk/download/details.aspx?id=30002)
- Internet Explorer® 10, avec KB3087038 ou versions ultérieures (voir [Site Web de la mise à jour de sécurité](https://www.microsoft.com/en-us/download/details.aspx?id=48845)  [pour Internet Explorer 10 pour Windows Server 2012 \(KB3087038\)](https://www.microsoft.com/en-us/download/details.aspx?id=48845))
- Pour utiliser la base de données du serveur SQL en tant que base de données du service XClarity Integrator, vérifiez que le serveur SQL répond aux exigences suivantes :
	- Version : SQL Server 2008 R2 SP3 ou version ultérieure
	- Mode d'authentification : SQL Server et mode d'authentification Windows
	- Taille de disque : 10 Go disponibles pour 100 serveurs gérés, 30 Go disponibles pour 500 serveurs gérés
	- Processeur et mémoire : un processeur quatre cœurs 2,66 GHz et 16 Go de mémoire sont recommandés.

**Remarque :** Pour vous connecter à un serveur SQL distant, installez le programme Connectivité des outils SQL Client sur le service de XClarity Integrator. Ce programme se trouve dans l'image d'installation SQL Server.

## **Versions prises en charge d'Operations Manager pour le serveur de gestion**

Les versions suivantes d'Operations Manager sont prises en charge pour le serveur de gestion :

- Microsoft System Center Operations Manager 2016
- Microsoft System Center Operations Manager 2012
- Microsoft System Center Operations Manager 2012 R2
- Microsoft System Center Operations Manager 2012 SP1

## **Systèmes d'exploitation Windows pris en charge pour le serveur de gestion**

Les systèmes d'exploitation Windows suivants sont pris en charge pour le serveur de gestion :

- Windows 2008 R2 ou versions ultérieures
- Windows Server 2012 SP1, R2
- <span id="page-12-1"></span>• Windows Server 2016

# **Le dossier Lenovo Hardware dans Operations Manager**

Lenovo Hardware Management Pack ajoute le dossier Lenovo Hardware à Operations Manager. Ce dossier fournit les alertes actives, l'état des tâches ainsi que les cibles regroupées pour tous les serveurs et les composants matériels Lenovo détectés.

Le dossier Lenovo Hardware contient les dossiers et les vues suivantes :

- **Vues :** 
	- **Lenovo System x and ThinkSystem BMC** (Lenovo System x et ThinkSystem BMC) : cette vue indique l'état des serveurs BMC (à l'exception des serveurs ThinkServer).
	- **Lenovo ThinkServer BMC :** cette vue indique l'état des serveurs ThinkServer.
	- **Lenovo ThinkServer Windows Computers** (Ordinateurs Lenovo ThinkServer Windows) : cette vue indique l'état des serveurs ThinkServer qui répondent aux deux exigences suivantes au même moment :
- Système d'exploitation Windows installé.
- Détectés par l'assistant Détection Microsoft System Center Operations Manager 2007 (ci-après dénommé l'assistant Détection).
- **Lenovo Windows System Group** (Groupe du système Lenovo Windows) : cette vue indique l'état des serveurs BMC installés avec le système d'exploitation Windows.
- **Dossiers :** 
	- **Lenovo BladeCenter(s) and Modules** (Lenovo BladeCenter(s) et modules) : ce dossier contient les alertes actives, l'état des tâches, l'état des ordinateurs Windows qui gèrent le châssis BladeCenter et l'état général de tous les châssis BladeCenter. Le sous-répertoire Lenovo BladeCenter Modules (Modules Lenovo BladeCenter) sous ce dossier contient les vues récapitulatives de Blade, Châssis, Module de refroidissement, Module d'E-S, Module de gestion, Modules Medi, Modules d'alimentation et Modules de stockage.
	- **Lenovo Flex System Chassis and Modules** (Châssis et modules Lenovo Flex System) : ce dossier contient les alertes actives, l'état des tâches, l'état des ordinateurs Windows qui gèrent le châssis Flex System et l'état général de tous les châssis Flex System. Le sous-dossier Lenovo Flex System Chassis and Modules (Châssis et modules Lenovo Flex System) sous ce dossier contient les vues récapitulatives de Nœuds de traitement, Modules de refroidissement, Module FanMux, FSM, Modules d'E-S, Modules de gestion, Modules d'alimentation, Modules RearLED et Modules de stockage.
	- **Lenovo System x and ThinkSystem BMC** (Lenovo System x et ThinkSystem BMC) : ce dossier contient les vues récapitulatives Alertes actives, Dispositifs de refroidissement, Fibre Channel, Microprogramme/Données techniques essentielles, InfiniBand, Carte réseau, Capteurs numériques, Périphérique PCI, Mémoire physique, Processeurs et Contrôleur RAID pour les serveurs BMC Lenovo (à l'exception des serveurs ThinkServer).
	- **Lenovo ThinkServer BMC** (Lenovo ThinkServer BMC) : ce dossier contient les vues Alertes actives, Dispositifs de refroidissement, Fibre Channel, Microprogramme/Données techniques essentielles, InfiniBand, Capteurs numériques, Périphérique PCI, Mémoire physique et Processeurs des serveurs ThinkServer.
	- **Lenovo Windows System Group** (Groupe du système Lenovo Windows) : ce dossier contient les vues récapitulatives des serveurs BMC installés avec le système d'exploitation Windows. Ces serveurs sont regroupés selon leurs types, par exemple, tour, armoire, lame, serveur d'entreprise, etc. Le sousdossier Hardware Components of Lenovo Windows System Servers (Composants matériels des serveurs des système Windows Lenovo) inclut les vues récapitulatives Ventilateurs, Contrôleurs de gestion, Cartes réseau, Mémoire physique, Alimentations, Stockage (non spécifique), Stockage (ServeRAID-8x/7x/6x), Stockage (ServeRAID-BR ou Integrated RAID), Stockage (ServeRAID-MR or MegaRAID), Détecteurs de température, Capteurs de tension et Matériels non classés.

# <span id="page-13-0"></span>**Groupes de système Lenovo dans Operations Manager**

Lenovo Hardware Management Pack définit certains groupes système Lenovo dans Operations Manager. Vous pouvez rechercher les groupes en sélectionnant **Authoring '(Création)** ➙ **Groups (Groupes)**.

- **Lenovo Windows System Group** (Groupe du système Lenovo Windows) : ce groupe inclut les serveurs installés avec le système d'exploitation Windows.
- **Lenovo System x and ThinkSystem Group** (Groupe Lenovo System x et ThinkSystem) : ce groupe inclut les serveurs System x et ThinkSystem.
- **Lenovo ThinkServer Group** (Groupe Lenovo ThinkServer) : ce groupe inclut les serveurs ThinkServer.
- **Lenovo Flex System Chassis Group** (Groupe du châssis Lenovo Flex System ) : ce groupe inclut le châssis Flex System.
- **Lenovo BladeCenter Chassis Group** (Groupe du châssis Lenovo BladeCenter) : ce groupe inclut le châssis Flex System.

# <span id="page-14-0"></span>**Chapitre 2. Installation de Lenovo Hardware Management Pack**

Cette section décrit l'installation, la mise à niveau et la désinstallation du Lenovo Hardware Management Pack.

# <span id="page-14-1"></span>**Installation de Lenovo Hardware Management Pack**

Voici la procédure à suivre pour installer Lenovo Hardware Management Pack.

### **Avant de commencer**

Avant d'installer Lenovo Hardware Management Pack, vérifiez les éléments suivants :

- Le serveur à utiliser et la console Operations Manager sont connectés sur le même serveur de gestion.
- L'utilisateur actuel dispose de privilèges d'administrateur.
- Le pare-feu ne bloque pas les ports réseau du service XClarity Integrator (valeur par défaut : 9500). Pour plus d'informations, voir [Annexe C « Paramètres de pare-feu du système » à la page 53](#page-58-0).

Operations Manager contient certains modules de gestion. Pour installer correctement Lenovo Hardware Management Pack, vérifiez que les modules de gestion d'Operations Manager respectent les exigences de version répertoriées dans le tableau suivant.

| Nom des modules de gestion               | ID des modules de gestion                        | <b>Modules de gestion</b>        |
|------------------------------------------|--------------------------------------------------|----------------------------------|
| Bibliothèque d'intégrité                 | System.Health.Library                            | 6.0.5000.0 ou version ultérieure |
| Bibliothèque système                     | System.Library                                   | 6.0.5000.0 ou version ultérieure |
| Bibliothèque de performances             | System.Performance.Library                       | 6.0.5000.0 ou version ultérieure |
| Bibliothèque SNMP                        | System.Snmp.Library                              | 6.0.6278.0 ou version ultérieure |
| Bibliothèque de l'entrepôt de<br>données | Microsoft.SystemCenter.<br>Datawarehouse.Library | 6.0.6278.0 ou version ultérieure |
| Bibliothèque principale System<br>Center | Microsoft.SystemCenter.Library                   | 6.0.5000.0 ou version ultérieure |
| Bibliothèque de Dispositifs réseau       | System.NetworkManagement.Library                 | 7.0.8107.0 ou version ultérieure |
| Bibliothèque principale Windows          | Microsoft. Windows. Library                      | 6.0.5000.0 ou version ultérieure |

Tableau 3. Exigences de versions pour les modules de gestion d'Operations Manager

- Etape 1. Téléchargez le Lenovo Hardware Management Packprogramme d'installation à partir de la [page de](https://datacentersupport.lenovo.com/us/en/documents/lnvo-manage)  [téléchargement de XClarity Integrator.](https://datacentersupport.lenovo.com/us/en/documents/lnvo-manage)
- Etape 2. Double-cliquez sur le programme d'installation. L'écran d'accueil s'affiche.
- Etape 3. Lisez les dispositions du contrat de licence, cochez la case**I accept both the Lenovo and the non-Lenovo terms** (J'accepte les conditions de Lenovo et des partenaires de Lenovo) et cliquez sur**Next** (Suivant).
- Etape 4. Sélectionnez l'un des modes d'installation suivants :
- **Full Installation** (Installation complète) : cette option installe tous les composants, notamment le service Lenovo XClarity Integrator.
- **Console Only :** (Console uniquement) cette option installe uniquement les composants matériels liés à la console. Sélectionnez cette option lorsque la console Operations Manager se trouve sur le serveur.
- Etape 5. Installez le module en fonction des invites de l'assistant d'installation.
- Etape 6. Installez le service de XClarity Integrator et définissez le mot de passe, le port réseau (valeur par défaut : 9500) et la base de données.

### **Remarques :**

- Le service XClarity Integrator prend en charge la base de données PostgreSQL et la base de données SQL. Si vous sélectionnez la base de données PostgreSQL, une nouvelle base de données PostgreSQL est installée sur le serveur. Si vous sélectionnez la base de données SQL, les informations du serveur SQL doivent être saisies.
- Pour en savoir plus, consultez la documentation en ligne sur le [service Lenovo XClarity Integrator](http://sysmgt.lenovofiles.com/help/index.jsp?topic=%2Fcom.lenovo.lxci_unifiedsvc.doc%2Funifiedsvc_welcome.html).
- Vous pouvez migrer des données de la base de données PostgreSQL vers la base de données SQL Server. Reportez-vous à [« Migration des données de la base de données PostgreSQL vers](#page-15-0) [la base de données du serveur SQL » à la page 10](#page-15-0).
- Etape 7. Importez les modules de gestion Operations Manager en suivant les invites de l'assistant d'installation.

### **Remarques :**

- Les modules de gestion seront automatiquement mis à niveau.
- En cas d'échec du processus d'importation, retirez les anciens modules de gestion d'Operations Manager, puis importez les nouveaux modules de gestion manuellement. Par défaut, les modules de gestion sont installé dans le dossier %Program Files%\Lenovo\Lenovo Hardware Management Pack\Management Packs.

Etape 8. Cliquez sur **Finish (Terminer)**.

# <span id="page-15-0"></span>**Migration des données de la base de données PostgreSQL vers la base de données du serveur SQL**

La procédure suivante décrit la migration des données à partir de la base de données PostgreSQL vers la base de données du serveur SQL.

## **Procédure**

- Etape 1. Connectez-vous au service XClarity Integrator. Reportez-vous à [« Connexion au service XClarity](#page-18-2)  [Integrator » à la page 13](#page-18-2).
- Etape 2. Cliquez sur **Migrate Data** (Migrer les données) sur le côté gauche de la page.
- Etape 3. Cliquez sur **Migrate Data**(Migrer les données).
- Etape 4. Cliquez sur **OK**. Le processus de migration démarre.
- Etape 5. Cliquez à nouveau sur **OK** une fois le processus de migration terminé.

### **Remarques :**

- Ne supprimez pas le fichier de données et le fichier de configuration sur la base de données PostgreSQL.
- Une fois la migration terminée, les données existantes dans la base de données du serveur SQL sont remplacées par les données migrées.

# <span id="page-16-0"></span>**Afficher des informations sur la base de données**

Voici la procédure à suivre pour afficher des informations sur la base de données.

### **Procédure**

- Etape 1. Connectez-vous au service XClarity Integrator. Reportez-vous à [« Connexion au service XClarity](#page-18-2)  [Integrator » à la page 13.](#page-18-2)
- Etape 2. Pour afficher des informations sur la base de données, cliquez sur l'onglet **Database Information**  (Informations sur la base de données) dans le panneau de navigation de gauche.

# <span id="page-16-1"></span>**Désinstallation d'Lenovo Hardware Management Pack**

Voici la procédure à suivre pour désinstaller Lenovo Hardware Management Pack.

### **Avant de commencer**

Avant de désinstaller Lenovo Hardware Management Pack du serveur de gestion, vérifiez que le serveur de gestion est installé et que Lenovo Hardware Management Pack est en mode de maintenance.

### **Procédure**

- Etape 1. Dans le système d'exploitation Windows, cliquez sur **Control Panel (Panneau de configuration)**  ➙ **Uninstall a program (Désinstaller un programme)**, la page **Uninstall or change a program**  (Désinstaller ou modifier un programme) s'affichera alors.
- Etape 2. Faites un clic droit sur **Lenovo Hardware Management Pack**, puis cliquez sur **Uninstall**  (Désinstaller).

**Remarque :** Concernant Lenovo Hardware Management Pack v7.3.0 ou versions antérieures, le nom de l'application est «Lenovo XClarity Integrator Unified Service» (Service de compatibilité Lenovo XClarity Integrator).

- Etape 3. Faites un clic droit sur **PostgreSQL database** et cliquez **Uninstall** (Désinstaller).
- Etape 4. Si nécessaire, supprimez toutes les données de façon permanente en procédant comme suit :
	- a. Supprimez les fichiers de base de données ou la base de données dénommée «%hostname% LXCIDB» du dossier %USERPR0FILE%\postgresql\_data for PostgreSQL (%USERPROFILE% \postgresql\_data pour PostgreSQL).
	- b. Supprimez le dossier de l'application %SystemDrive%\Program Files (x86)\Lenovo\Lenovo XClarity Integrator XClarity Integrator Service.
	- c. Supprimez les fichiers de configuration du dossier %SystemDrive%\ ProgramData\Lenovo\LXCI  $VIIIS$ .
	- d. Supprimez le Lenovo Hardware Management Pack %SystemDrive%\Program Files\Lenovo \Lenovo Hardware Management Pack.
	- e. Supprimez le dossier %USERPROFILE%\Lenovo\LXCI\HWMP.

# <span id="page-16-2"></span>**Mise à niveau de Lenovo Hardware Management Pack**

Pour mettre à niveau Lenovo Hardware Management Pack, vous devez le désinstaller au préalable, puis installez la nouvelle version.

### **Avant de commencer**

Avant de mettre à niveau Lenovo Hardware Management Pack, vérifiez que le serveur de gestion est installé et que Lenovo Hardware Management Pack est en mode de maintenance.

### **Procédure**

- Etape 1. Dans le système d'exploitation Windows, cliquez sur **Control Panel (Panneau de configuration)**  ➙ **Uninstall a program (Désinstaller un programme)**, la page **Uninstall or change a program**  (Désinstaller ou modifier un programme) s'affichera alors.
- Etape 2. Faites un clic droit sur **Lenovo Hardware Management Pack**, puis cliquez sur **Uninstall**  (Désinstaller).
- Etape 3. Faites un clic droit sur **Lenovo XClarity Integrator Service** (Service Lenovo XClarity Integrator), puis cliquez sur **Uninstall** (Désinstaller).

### **Remarques :**

- Ne supprimez pas le dossier %SystemDrive%\ ProgramData\Lenovo\LXCI\UUS et les fichiers de base de données qu'il contient.
- Concernant Lenovo Hardware Management Pack v7.3.0 ou versions antérieures, le nom de l'application est «Lenovo XClarity Integrator Unified Service» (Service de compatibilité Lenovo XClarity Integrator).
- Etape 4. Installez le nouveau Lenovo Hardware Management Pack sur le serveur de gestion.

# <span id="page-18-0"></span>**Chapitre 3. Gérer les serveurs via le service XClarity Integrator**

Lenovo Hardware Management Pack prend en charge la gestion des serveurs BMC via le service XClarity Integrator en mode externe, y compris les serveurs System x, Flex System, ThinkSystem, BladeCenter et Flex System.

Lenovo Hardware Management Pack offre les fonctions suivantes :

- Détection et authentification des serveurs BMC
- Surveillance de l'intégrité des serveurs BMC et affichage des événements et des alertes
- Récupération et affichage des informations sur les serveurs BMC
- Gestion du plafonnement énergétique
- Option de suppression des serveurs BMC

#### **Avant de commencer**

Avant de commencer, vérifiez les éléments suivants :

- Le nœud BMC cible est connecté au port 5988 (HTTP) ou 5989 (HTTPS) via le protocole CIM.
- Il existe quatre services pour le service Lenovo XClarity Integrator :
	- Service Web de gestion de Lenovo XClarity Integrator
	- Surveillance de Lenovo XClarity Integrator
	- Serveur Lenovo XClarity Integrator
	- Démarrage du service Lenovo XClarity Integrator
- Le pare-feu ne bloque pas le port réseau du service XClarity Integrator (valeur par défaut : 9500).

#### **Modèles de serveur pris en charge**

Reportez-vous à la colonne «Gestion des serveurs System x, ThinkSystem, BladeCenter et Flex System via le service XClarity Integrator (mode hors bande)» de [Tableau 2 « Fonctions et modèles de serveur pris en](#page-8-0) [charge » à la page 3](#page-8-0).

# <span id="page-18-1"></span>**Configuration du service XClarity Integrator**

Pour surveiller les serveurs BMC, vous devez d'abord configurer le service XClarity Integrator. Cette section décrit comment configurer le service XClarity Integrator. Pour en savoir plus, consultez [Service Lenovo](http://sysmgt.lenovofiles.com/help/topic/com.lenovo.lxci_unifiedsvc.doc/unifiedsvc_welcome.html?cp=5_3) [XClarity Integrator](http://sysmgt.lenovofiles.com/help/topic/com.lenovo.lxci_unifiedsvc.doc/unifiedsvc_welcome.html?cp=5_3).

# <span id="page-18-2"></span>**Connexion au service XClarity Integrator**

La procédure suivante décrit comment se connecter au service Lenovo XClarity Integrator.

#### **Procédure**

Etape 1. Connectez-vous à la console Operations Manager.

- Etape 2. Dans le panneau de navigation de gauche, cliquez sur **Monitoring (Surveillance)** ➙ **Windows Computers (Ordinateurs Windows)**.
- Etape 3. Cliquez sur **(Lenovo) XClarity Integrator Management** ((Lenovo) Gestion de XClarity Integrator) dans le volet **Task** (Tâche) situé à droite.

Etape 4. Connectez-vous à l'aide du nom d'utilisateur et du mot de passe du service XClarity Integrator générés pendant l'installation.

# <span id="page-19-0"></span>**Modification du mot de passe du service XClarity Integrator**

La procédure suivante décrit comment modifier le mot de passe du service XClarity Integrator.

### **Procédure**

- Etape 1. Connectez-vous au service XClarity Integrator. Reportez-vous à [« Connexion au service XClarity](#page-18-2)  [Integrator » à la page 13](#page-18-2).
- Etape 2. Dans la fenêtre **Lenovo XClarity Integrator Service** (service Lenovo XClarity Integrator), cliquez sur **Change Password** (Modifier le mot de passe) dans l'angle inférieur droit.
- Etape 3. Entrez le mot de passe existant et le nouveau mot de passe.

**Remarque :** Le nouveau mot de passe doit respecter les règles de mot de passe.

Etape 4. Cliquez sur **Change (Modifier)**.

# <span id="page-19-1"></span>**Redémarrer le service XClarity Integrator**

La procédure suivante décrit comment redémarrer le service XClarity Integrator.

Pour redémarrer le service Lenovo XClarity Integrator, redémarrez les quatre services suivants :

- Service Web de gestion de Lenovo XClarity Integrator
- Surveillance de Lenovo XClarity Integrator
- Serveur Lenovo XClarity Integrator
- <span id="page-19-2"></span>• Démarrage du service Lenovo XClarity Integrator

# **Détection du nœud BMC**

Après avoir configuré le service XClarity Integrator, vous pouvez détecter le nœud BMC. Cette section décrit comment détecter le nœud BMC.

# <span id="page-19-3"></span>**Détection et authentification du nœud BMC**

La procédure suivante décrit comment détecter et authentifier le nœud BMC à partir du serveur de gestion.

- Etape 1. Connectez-vous à la console Operations Manager.
- Etape 2. Dans le panneau de navigation de gauche, cliquez sur **Monitoring (Surveillance)** ➙ **Windows Computers (Ordinateurs Windows)**.
- Etape 3. Cliquez sur **(Lenovo) Discover/Authenticate BMC** ((Lenovo) Détecter Authentifier BMC) dans le panneau **Task** (Tâches) de droite. La page **Détection du BMC** s'ouvre.
- Etape 4. Connectez-vous au service XClarity Integrator. En général, le service XClarity Integrator et Operations Manager sont installés sur le même serveur.
- Etape 5. Renseignez les zones suivantes :
	- **Host** (Hôte) : il s'agit de l'adresse du serveur de gestion installé avec Operations Manager.
	- **Port :** il s'agit du numéro de port du service Lenovo XClarity Integrator défini lors de l'installation. La valeur par défaut est 9500.
	- **Password** (mot de passe) : il s'agit du mot de passe du service Lenovo XClarity Integrator défini lors de l'installation.

Etape 6. Si un avertissement de certificat s'affiche, cliquez sur **Next** (Suivant) pour approuver ce certificat.

**Remarque :** Si vous n'approuvez pas le certificat, une alerte s'affiche, indiquant qu'il existe un problème avec le certificat de sécurité du site Web. Cliquez sur **Continue** (Continuer) pour ignorer cette alerte.

Etape 7. Dans la liste de détection du BMC, sélectionnez un nœud BMC reconnu, tapez l'adresse ou la plage d'adresses dans le champ **IP Address** (Adresse IP), puis cliquez sur **Add (Ajouter)** ➙ **OK**.

**Remarque :** Le processus de détection prend plusieurs minutes.

- Etape 8. Sélectionnez un nœud BMC à authentifier, puis cliquez sur **Authenticate** (Authentificate).
- Etape 9. Entrez le nom d'utilisateur et le mot de passe dans la fenêtre d'invite, puis cliquez sur **OK**.

**Remarque :** Si vous entrez un nom d'utilisateur ou un mot de passe incorrect deux fois, le compte sera verrouillé pendant un certain temps.

Etape 10. Cliquez sur **(Lenovo) Refresh BMC** ((Lenovo) Actualiser le BMC) dans le panneau **Task** (Tâche) de droite, et le nouveau nœud du BMC s'affichera.

# <span id="page-20-0"></span>**Détection et authentification automatiques du nœud BMC**

Lenovo Hardware Management Pack peut reconnaître et authentifier le nœud BMC automatiquement lorsque le serveur cible est géré par Operations Manager.

**Remarque :** La détection automatique et l'authentification du nœud BMC ne sont pas accessibles pour les serveurs Flex System et BlaceCenter.

#### **Avant de commencer**

Avant d'utiliser la fonction de détection automatique et d'authentification du nœud BMC, vérifiez les points suivants :

- Windows 2008 ou une version ultérieure et PowerShell 3.0 ou une version ultérieure sont installés sur le serveur cible.
- Le serveur est géré par Operations Manager.
- Le nœud BMC est connecté.
- Le compte est valide sur BMC.

#### **Activation ou désactivation de la détection automatique et de l'authentification du nœud BMC**

- Par défaut, la détection automatique et l'authentification du nœud BMC sont activées.
- Afin de désactiver la la détection automatique et l'authentification du nœud BMC, saisissez BMC\_AUTO DISCOVERY = false dans %SystemDrive%\ProgramData\Lenovo\LXCI\UUS\global.conf.

#### **Remarques :**

- Par défaut, vous n'avez pas besoin de définir une configuration.
- Si le port réseau du service XClarity Integrator est modifié, ou si le service XClarity Integrator n'est pas installé dans le serveur cible, vous devez modifier la valeur UUSServerIP et la valeur UUSPort. Ces valeurs peuvent être modifiées dans le programme de reconnaissance d'objets «Lenovo.HardwareMgmtPack. AutoOOB.Discovery» d'Operations Manager.
- Par défaut, l'intervalle de la détection automatique et de l'authentification est de quatre heures (14 400 secondes). Vous pouvez modifier cette intervalle si nécessaire.
- Ne remplacez pas les valeurs UUSCert et UUSPbKey.
- La détection automatique du nœud BMC ne fonctionne pas lorsque seule l'authentification LDAP est activée sur le nœud BMC cible ou si le compte local est désactivé.
- Dans le nœud BMC cible, si vous cochez la case **Force to change password on first access** (Obligation de modifier le mot de passe lors du premier accès) et définissez une valeur autre que zéro dans le champ **Minimum password change interval** (Intervalle minimal de modification de mot de passe), l'intervalle de la détection automatique et de l'authentification du nœud BMC sera identique à l'intervalle minimal de modification de mot de passe.

# <span id="page-21-0"></span>**Surveillance de l'état de santé du système**

Cette section décrit comment surveiller l'état de santé des serveurs BMC et de leurs composants matériels.

## **Procédure**

- Etape 1. Connectez-vous à la console Operations Manager.
- Etape 2. Dans le panneau de navigation de gauche, cliquez sur **Monitoring (Surveillance)** ➙ **Lenovo**  Hardware (Matériel Lenovo) → Lenovo System x and ThinkSystem BMC (Lenovo System x et **ThinkSystem BMC)**.
- Etape 3. Pour afficher l'état global des serveurs BMC, sélectionnez la vue **Lenovo System x and ThinkSystem BMC** (Lenovo System x et ThinkSystem BMC).
- Etape 4. Cliquez sur **Active Alerts** (Alertes actives) pour voir si des alertes critiques ou d'avertissement sont associées à votre matériel. Pour en savoir plus sur les alertes, reportez-vous à [« Utilisation de](#page-46-2)  [l'Explorateur d'intégrité pour voir et résoudre des problèmes » à la page 41.](#page-46-2)
- Etape 5. Pour afficher les informations relatives aux composants matériels, sélectionnez le composant matériel que vous souhaitez vérifier.

### **Remarques :**

- Le dossier **Lenovo System x and ThinkSystem BMC** (Lenovo System x et ThinkSystem BMC) inclut les vues Dispositifs de refroidissement, Fibre Channel, Firmware VPD, InfiniBand, Carte réseau, Capteurs numériques, Périphérique PCI, Mémoire physique, Processeurs et Contrôleur RAID.
- Les composants matériels qui ne sont pas dotés de la fonction de surveillance de l'état de santé indiquent «Not monitored» (Non surveillés). Les alertes se rapportent à ces composants matériels, et celles-ci sont générées en cas de modification de l'état de santé des serveurs System x et ThinkSystem.
- Le tableau suivant fournit des informations relatives à la surveillance des composants matériels.

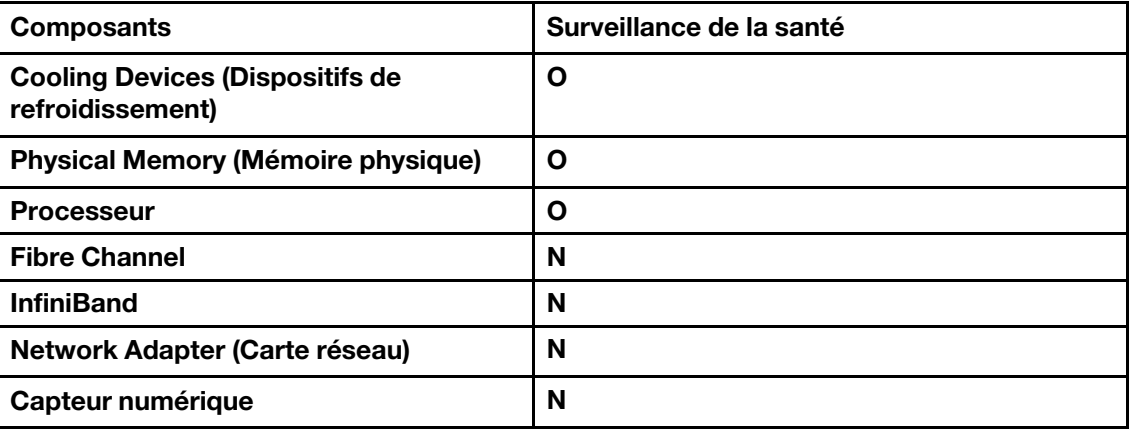

Tableau 4. Informations sur la surveillance de l'état de santé des composants matériels

Tableau 4. Informations sur la surveillance de l'état de santé des composants matériels (suite)

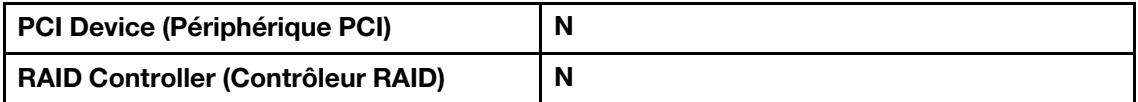

# <span id="page-22-0"></span>**Obtenir les informations les plus récentes sur les serveurs BMC**

La procédure suivante décrit comment obtenir les informations les plus récentes sur les serveurs BMC, y compris l'inventaire et l'état des serveurs et des composants matériels.

### **Procédure**

Les informations relatives aux serveurs BMC seront actualisées automatiquement toutes les quatre heures. Pour actualiser les informations manuellement, procédez de l'une des manières suivantes :

- Cliquez sur **Monitoring (Surveillance)** ➙ **Windows Computers (Ordinateurs Windows)**, puis sur **(Lenovo) Refresh BMC** ((Lenovo) Actualiser BMC) dans le volet **Task** (Tâche) à droite.
- Cliquez sur **Monitoring (Surveillance)** ➙ **Lenovo Hardware (Matériels Lenovo)**, sélectionnez la vue **Lenovo System x and ThinkSystem BMC** (Lenovo System x et ThinkSystem BMC) et cliquez sur **(Lenovo) Refresh BMC** ((Lenovo) Actualiser le BMC) dans le volet **Task** (Tâche) à droite.

# <span id="page-22-1"></span>**Définition du plafonnement énergétique**

La procédure suivante décrit comment définir une valeur de plafonnement énergétique maximale pour les serveurs BMC.

### **Procédure**

- Etape 1. Connectez-vous à la console Operations Manager.
- Etape 2. Dans le panneau de navigation de gauche, cliquez sur **Monitoring (Surveillance)** ➙ **Lenovo Hardware (Matériel Lenovo)**, puis cliquez sur la vue **Lenovo System x and ThinkSystem BMC**  (Lenovo System x et ThinkSystem BMC).
- Etape 3. Sélectionnez le serveur pour lequel vous souhaitez définir la valeur du plafonnement énergétique.
- Etape 4. Cliquez sur **(Lenovo) Power Management** ((Lenovo) Gestion de l'alimentation) dans le panneau **Task** (Tâche) à droite. La boîte de dialogue **Power Capping Management** (Gestion du plafonnement énergétique) s'ouvre.
- <span id="page-22-2"></span>Etape 5. Saisissez une nouvelle valeur de plafonnement énergétique, puis cliquez sur **OK** pour l'enregistrer.

# **Suppression d'une nœud BMC**

La procédure suivante décrit comment supprimer un nœud BMC.

- Etape 1. Connectez-vous à la console Operations Manager.
- Etape 2. Dans le panneau de navigation de gauche, cliquez sur **Monitoring (Surveillance)** ➙ **Lenovo Hardware (Matériel Lenovo)**.
- Etape 3. Cliquez sur la vue **Lenovo System x and ThinkSystem BMC** (Lenovo System x et ThinkSystem BMC), sélectionnez un nœud BMC et cliquez sur **(Lenovo) Remove BMC** ((Lenovo) Actualiser le BMC) dans le volet **Task** (Tâche) à droite.

Etape 4. Cliquez sur la tâche **(Lenovo) Refresh BMC** ((Lenovo) Actualiser le BMC) pour actualiser le nœud BMC. Le nœud BMC supprimé n'apparaîtra pas dans la liste de détection du service XClarity Integrator.

# <span id="page-24-0"></span>**Chapitre 4. Gérer les serveurs via XClarity Administrator**

Lenovo Hardware Management Pack prend en charge la gestion des serveurs ThinkServer via XClarity Administrator en mode externe.

Lenovo Hardware Management Pack offre les fonctions suivantes :

- Détection des serveurs ThinkServer via XClarity Administrator
- Surveillance de l'intégrité des serveurs ThinkServer et affichage des événements et des alertes
- Récupération et affichage des informations sur les serveurs ThinkServer
- Option de suppression du nœud BMC

### **Avant de commencer**

Avant de gérer les serveurs ThinkServer, vérifiez que le serveur ThinkServer cible est géré par XClarity Administrator.

### **Serveurs pris en charge**

Reportez-vous à la colonne «Gestion des serveurs ThinkServer via XClarity Administrator (mode hors bande)» de [Tableau 2 « Fonctions et modèles de serveur pris en charge » à la page 3](#page-8-0).

# <span id="page-24-1"></span>**Configurer Lenovo XClarity Administrator**

Pour surveiller les serveurs ThinkServer, vous devez d'abord configurer le service XClarity Administrator. Les serveurs ThinkServer gérés par Lenovo XClarity Administrator sont automatiquement détectés dans Operations Manager après la configuration.

### **Procédure**

- Etape 1. Connectez-vous à la console Operations Manager.
- Etape 2. Dans le panneau de navigation de gauche, cliquez sur **Monitoring (Surveillance)** ➙ **Windows Computers (Ordinateurs Windows)**.
- Etape 3. Cliquez sur **(Lenovo) XClarity Administrator** ((Lenovo) XClarity Administrator) dans le panneau **Task** (Tâche) à droite. La page **Registered Lenovo XClarity Administrator** (Lenovo XClarity Administrator enregistré) s'affiche.
- Etape 4. Cliquez sur **Register** (Enregistrer). Entrez l'adresse IP, le nom d'utilisateur, le mot de passe et le port pour XClarity Administrator. Cliquez ensuite sur **OK**.
- Etape 5. Si la page **View Certificate** (Afficher le certificat) s'affiche, cliquez sur **Trust this certificate**  (Approuver ce certificat). Le nouveau compte est créé.

### **Remarques :**

- Le compte est utilisé pour connecter le service XClarity Integrator et XClarity Administrator. Ne créez pas le nouveau compte lorsque vous utilisez LDAP dans XClarity Administrator et que le compte local est désactivé.
- Si vous créez un nouveau compte, vérifiez que le compte XClarity Administrator spécifié dispose du privilège de superviseur et que les rôles «lxc-operator», «lxc-fw-admin», «lxc-hwadmin» et «lxc-os-admin» se trouvent dans XClarity Administrator.
- Vous pouvez télécharger le certificat XClarity Administrator à partir de XClarity Administrator, puis cliquer sur **Manage trusted certificates (Gérer les certificats sécurisés)** ➙ **Add**

**(Ajouter)** pour ajouter le certificat XClarity Administrator au service XClarity Integrator manuellement.

# <span id="page-25-0"></span>**Surveillance de l'état de santé du système**

Cette section décrit comment surveiller l'état de santé des serveurs ThinkServer et de leurs composants matériels.

### **Procédure**

Etape 1. Connectez-vous à la console Operations Manager.

- Etape 2. Dans le panneau de navigation de gauche, cliquez sur **Monitoring (Surveillance)** ➙ **Lenovo Hardware (Matériel Lenovo)** ➙ **Lenovo ThinkServer BMC (Lenovo ThinkServer BMC)**.
- Etape 3. Pour afficher l'état global des serveurs ThinkServer, sélectionnez la vue **Lenovo ThinkServer BMC**.
- Etape 4. Cliquez sur **Active Alerts** (Alertes actives) pour voir si des alertes critiques ou d'avertissement sont associées à votre matériel. Pour en savoir plus sur les alertes, reportez-vous à [« Utilisation de](#page-46-2)  [l'Explorateur d'intégrité pour voir et résoudre des problèmes » à la page 41.](#page-46-2)
- Etape 5. Pour afficher les informations relatives aux composants matériels, sélectionnez le composant matériel que vous souhaitez vérifier.

### **Remarques :**

- Le dossier **Lenovo ThinkServer BMC** (Lenovo ThinkServer BMC) inclut les vues Dispositifs de refroidissement, Fibre Channel, Firmware VPD, InfiniBand, Capteurs numériques, Périphérique PCI, Mémoire physique et Processeurs.
- Les composants matériels qui ne sont pas dotés de la fonction de surveillance de l'état de santé indiquent «Not monitored» (Non surveillés). Les alertes sont générées sur ces composants matériels en cas de modification de l'état de santé des serveurs ThinkServer.
- Le tableau suivant fournit des informations relatives à la surveillance des composants matériels.

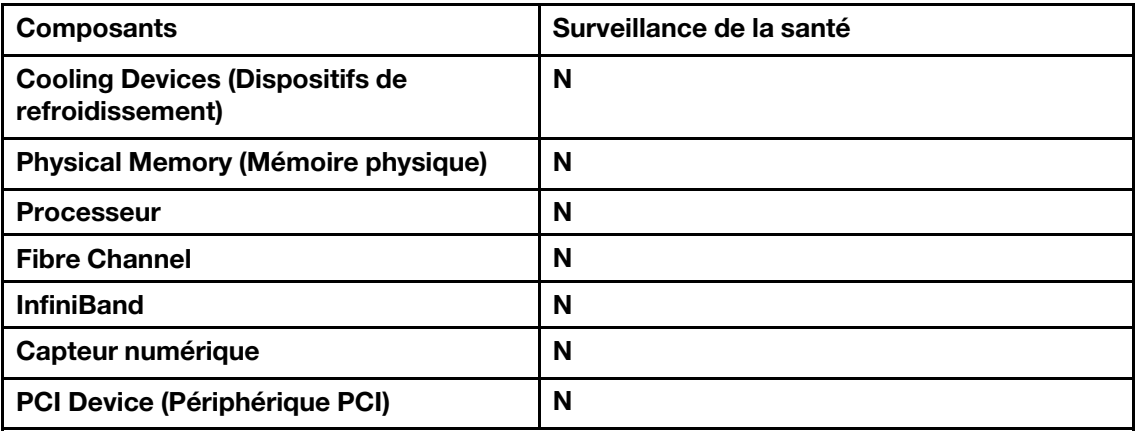

Tableau 5. Informations sur la surveillance de l'état de santé des composants matériels

# <span id="page-25-1"></span>**Obtenir les informations les plus récentes sur les serveurs ThinkServer**

La procédure suivante décrit comment obtenir les informations les plus récentes sur les serveurs ThinkServer, y compris l'inventaire et l'état des serveurs et des composants matériels.

Les informations relatives aux serveurs ThinkServer seront actualisées automatiquement toutes les quatre heures. Pour actualiser les informations manuellement, procédez de l'une des manières suivantes :

- Cliquez sur **Monitoring (Surveillance)** ➙ **Windows Computers (Ordinateurs Windows)**, puis sur **(Lenovo) Refresh BMC** ((Lenovo) Actualiser BMC) dans le volet **Task** (Tâche) à droite.
- Cliquez sur **Monitoring (Surveillance)** ➙ **Lenovo Hardware (Matériels Lenovo)**, sélectionnez la vue **Lenovo ThinkServer BMC** (Lenovo ThinkServer BMC) et cliquez sur **(Lenovo) Refresh BMC** ((Lenovo) Actualiser le BMC) dans le volet **Task** (Tâche) à droite.

# <span id="page-26-0"></span>**Suppression d'un serveur ThinkServer**

La procédure suivante décrit comment supprimer un serveur ThinkServer.

- Etape 1. Connectez-vous à la console Operations Manager.
- Etape 2. Dans le panneau de navigation de gauche, cliquez sur **Monitoring (Surveillance)** ➙ **Lenovo Hardware (Matériel Lenovo)**.
- Etape 3. Cliquez sur la vue **Lenovo ThinkServer BMC** (Lenovo ThinkServer BMC), sélectionnez un serveur ThinkServer et cliquez sur **(Lenovo) Remove BMC** ((Lenovo) Supprimer le BMC) dans le volet **Task** (Tâche) à droite.
- Etape 4. Cliquez sur la tâche **(Lenovo) Refresh BMC** ((Lenovo) Actualiser le BMC) pour actualiser les serveurs ThinkServer. Le serveur ThinkServer supprimé n'apparaîtra pas dans la liste de détection XClarity Administrator.

# <span id="page-28-0"></span>**Chapitre 5. Gestion des châssis via SNMP**

Lenovo Hardware Management Pack prend en charge la gestion du châssis (y compris le châssis BladeCenter et Flex System) et les modules de châssis via SNMP.

Lenovo Hardware Management Pack offre les fonctions suivantes :

- Détection et authentification du module AMM (Advanced Management Module)
- Surveillance de l'intégrité des châssis et des modules de châssis et affichage des événements ou des alertes
- Récupération et affichage des informations sur le châssis
- Démarrage ou mise hors tension d'un serveur lame ou d'un nœud de traitement à distance
- Mise hors tension à distance du système d'exploitation installé sur un serveur lame ou sur un nœud de traitement

#### **Avant de commencer**

Avant de gérer le châssis, vérifiez que SNMP est correctement configuré sur le châssis.

#### **Châssis pris en charge**

Reportez-vous à la colonne «Manage Flex System chassis and BladeCenter chassis through SNMP» (Gestion des châssis BladeCenter et Flex System via SNMP) de [Tableau 2 « Fonctions et modèles de serveur](#page-8-0) [pris en charge » à la page 3.](#page-8-0)

# <span id="page-28-1"></span>**Configuration de l'agent SNMP**

Pour surveiller les châssis et les modules du châssis, configurez au préalable l'agent SNMP. Le châssis BladeCenter prend en charge l'agent SNMPv1 uniquement, tandis que le châssis Flex System prend en charge les agents SNMPv1 et SNMPv3.

# <span id="page-28-2"></span>**Configurer l'agent SNMPv1 sur le châssis BladeCenter**

La procédure suivante décrit comment configurer l'agent SNMPv1 sur le châssis BladeCenter.

### **Procédure**

- Etape 1. Connectez-vous à la console Web AMM du châssis BladeCenter. Reportez-vous à [« Lancement](#page-34-0) [de la console Web AMM/CMM » à la page 29](#page-34-0).
- Etape 2. Cliquez sur **MM Control (Contrôle MM)** ➙ **Port Assignments (Affectations de port)** afin de vous assurer que la valeur du paramètre de l'agent SNMP est 161 et celle des alertes SNMP, 162.

**Remarque :** Utilisez les ports SNMP par défaut 161 pour l'agent (requêtes/interrogations) et 162 pour l'interruption. Il est important que les paramètres des ports SNMP soient cohérents. Dans le cas contraire, Operations Manager ne parviendra pas à détecter le châssis BladeCenter.

- Etape 3. Cliquez sur **MM Control (Contrôle MM)** ➙ **Network Protocols (Protocoles réseau)** ➙ **Simple Network Management Protocol SNMP (Protocole SNMP (Simple Network Management Protocol))**, puis suivez la procédure ci-dessous.
	- a. Sélectionnez **Enabled for SNMP Traps** (Activé pour les interruptions SNMP), **SNMP v1 agent**  (agent SNMP v1).
- b. Saisissez les informations suivantes pour tous les programmes Operation Manager qui gèrent le châssis BladeCenter :
	- Dans le champ **Community name** (Nom de la communauté), entrez le nom de la communauté affectée au châssis BladeCenter via laquelle transitent les communications SNMP.
	- Dans les listes **Fully Qualified Hostnames or the IP Addresses** (Noms d'hôte complets ou adresses IP), saisissez l'adresse Operations Manager.
- c. Dans la liste **Access type (Type d'accès)**, sélectionnez **Set (Défini)**. **Set** est le type d'accès requis pour activer les tâches de gestion. Un exemple de tâche met sous tension ou hors tension un serveur lame à distance via la console Operations Manager.

### **Remarques :**

- Si vous ne prévoyez pas d'autoriser ce type de tâches via la console Operations Manager, vous pouvez abaisser le type d'accès à **Get** (Obtenir). Au minimum, le type d'accès **Get**  (Obtenir) doit être défini de sorte que le serveur Operations Manager puisse exécuter des requêtes SNMP et recevoir les interceptions SNMP en provenance de BladeCenter.
- Vérifiez que les valeurs de compte d'agent SNMPv1 dans l'assistant Détection SCOM correspondent à celles définies dans Operations Manager. Dans le cas contraire, Operations Manager ne parviendra pas à détecter le châssis BladeCenter.
- Etape 4. Configurer les destinataires d'événement SNMP et le châssis BladeCenter.
	- a. Cliquez sur **MM Control (Contrôle MM)** ➙ **Alerts (Alertes)**. Dans le volet de droite, sous **Remote Alert Recipients** (Destinataires des alertes à distance), cliquez sur le lien **not used**  (non utilisé) pour configurer le destinataire des alertes.

**Remarque :** Ce menu peut varier légèrement suivant le niveau de microprogramme.

- b. Dans la nouvelle fenêtre Remote Alert Recipient (Destinataire des alertes à distance), modifiez l'état **Disabled (Désactivé)** en **Enabled (Activé)**.
- c. Dans le champ **Name** (Nom), entrez un nom descriptif pour le serveur de gestion pour Operations Manager, que vous utiliserez pour gérer le châssis BladeCenter.
- d. Dans la liste **Notification method (Méthode de notification)**, sélectionnez **SNMP over LAN (SNMP sur réseau local)**.
- e. Cliquez sur **Save (Enregistrer)**.
- Etape 5. Configurer les alertes surveillées.
	- a. Cliquez sur **MM Control (Contrôle MM)** ➙ **Alerts (Alertes)**.
	- b. Dans le menu contextuel, cliquez sur **Monitor Alerts** (Surveiller les alertes).
	- c. Sélectionnez les alertes à envoyer, puis cliquez sur **Save** (Enregistrer).

# <span id="page-29-0"></span>**Configuration de SNMP sur le châssis Flex System**

La procédure suivante explique comment configurer SNMP sur le châssis Flex System, y compris les agents SNMPv1 et SNMPv3.

- Etape 1. Connectez-vous à la console Web CMM. Reportez-vous à [« Lancement de la console Web AMM/](#page-34-0)  [CMM » à la page 29.](#page-34-0)
- Etape 2. Cliquez sur **Mgt Module Management (Gestion du module de gestion)** ➙ **Network (Réseau)** ➙ **Port Assignments (Affectations de port)** afin de vous assurer que la valeur du paramètre de l'agent SNMP est 161 et celle des alertes SNMP, 162.

**Remarque :** Pour modifier les paramètres SNMP, sélectionnez **Enable SNMPv1 Agent** (Activer l'agent SNMPv1) ou **Enable SNMPv3 Agent** (Activer l'agent SNMPv3). Consultez [« Configuration](#page-30-0)  [de l'agent SNMPv1 » à la page 25](#page-30-0) et [« Configuration de l'agent SNMPv3 » à la page 25](#page-30-1).

- Etape 3. Configurer les destinataires d'événement SNMP et le châssis Flex System.
	- a. Cliquez sur **Events (Evénements) → Event Recipients (Destinataires d'événements) → Create (Créer)** ➙ **Create SNMP Recipient (Créer un destinataire SNMP)** .
	- b. Dans la zone **Descriptive name** (Nom descriptif), entrez un nom.
	- c. Dans la liste **Status** (État), cochez la case **Enable this recipient** (Activer ce destinataire).
	- d. À partir de la liste **Events to receive** (Événements à recevoir), cochez la case **Use the global settings** (Utiliser les paramètres globaux) ou **Only receive critical alerts** (Recevoir uniquement les alertes critiques) et cliquez sur **OK** pour revenir à la page **Event Recipients**  (Destinataires d'événements).

**Remarque :** Si vous cochez la case **Use the global settings** (Utiliser les paramètres globaux), cliquez ensuite sur **Global Settings** (Paramètres globaux) sur la page **Event Recipients** (Destinataires d'événements) pour modifier les paramètres, puis cliquez sur **OK**  pour appliquer les modifications.

## <span id="page-30-0"></span>**Configuration de l'agent SNMPv1**

La procédure suivante décrit comment configurer l'agent SNMPv1 sur le châssis Flex System.

### **Procédure**

- Etape 1. Cliquez sur Mgt Module Management (Gestion du module de gestion) → Network (Réseau) → **SNMP** et cochez la case **Enable SNMPv1 Agent (Activer l'agent SNMP)**.
- Etape 2. Cliquez sur **Traps** (Alertes), puis cochez la case **Enable SNMP Traps** (Activer les alertes SNMP).
- Etape 3. Sélectionnez **Communities** (Communautés) et entrez les informations suivantes :
	- a. Dans la zone **Community name** (Nom de la communauté), entrez le nom affecté au châssis Flex System.
	- b. Dans la liste **Access type (Type d'accès)**, sélectionnez **Set (Défini)**.
	- c. Dans la liste **Fully Qualified Hostnames or the IP Addresses** (Noms d'hôte complets ou adresses IP) sélectionnez l'adresse appropriée.

### **Remarques :**

- Par défaut, le niveau des stratégies de sécurité des modules de châssis est configuré sur «Secure» (Sécurisé). A ce niveau, l'agent SNMPv1 ne peut pas être activé. Pour activer l'agent SNMPv1, cliquez sur **Mgt Module Management (Gestion du module de gestion)**  ➙ **Security (Sécurité)** ➙ **Security Policies (Stratégies de sécurité)** ➙ **Legacy (Existant)**  ➙ **Apply (Appliquer)**.
- Vérifiez que les valeurs de compte d'agent SNMPv1 dans l'assistant Détection SCOM correspondent à celles définies dans Operations Manager. Dans le cas contraire, Operations Manager ne parviendra pas à détecter le châssis Flex System.

## <span id="page-30-1"></span>**Configuration de l'agent SNMPv3**

La procédure suivante décrit comment configurer l'agent SNMPv3 sur le châssis Flex System. Il est nécessaire de créer un nouveau compte utilisateur avant d'utiliser l'agent SNMPv3, ou d'utiliser le compte utilisateur par défaut.

- Etape 1. Cliquez sur **Mgt Module Management (Gestion du module de gestion)** ➙ **User Accounts (Comptes utilisateur)**, sélectionnez un compte utilisateur existant à partir de la liste ou créez un compte utilisateur SNMPv3.
- Etape 2. Cliquez deux fois sur un nom d'utilisateur pour ouvrir la page **User Properties** (Propriétés de l'utilisateur). Cliquez ensuite sur l'onglet **General** (Général), puis définissez le mot de passe utilisateur du nouveau compte.
- Etape 3. Cliquez sur **SNMPv3** et entrez les informations suivantes :
	- a. À partir de la liste **Authentication Protocol** (Protocole d'authentification), sélectionnez **Hashbased Message Authentication Code (HMAC) – Secure Hash Algorithm (SHA)** (Code d'authentification de message avec hachage – Algorithme de hachage sécurisé).
	- b. Cochez la case **Use a privacy protocol** (Utiliser un protocole de confidentialité).
	- c. À partir de la liste **Encryption Method** (Méthode de chiffrement), sélectionnez **Advanced Encryption Standard (AES)** (Norme de chiffrement avancé).
	- d. Dans les champs **Privacy password** (Mot de passe de confidentialité) et **Confirm privacy password** (Confirmer le mot de passe de confidentialité), saisissez la clé d'authentification.
	- e. Modifiez le type d'accès sur **Set** (Définir).
	- f. Dans le champ **IP address or host name for traps** (Adresse IP ou nom d'hôte pour les interruptions), saisissez l'adresse IP d'Operations Manager.

<span id="page-31-0"></span>Etape 4. Cliquez sur **OK**.

# **Détection d'un châssis**

La procédure suivante décrit comment détecter un châssis.

## **Procédure**

- Etape 1. Connectez-vous à la console Operations Manager.
- Etape 2. Dans le panneau de navigation de gauche, cliquez sur **Administration** ➙ **Network Management (Gestion du réseau)** ➙ **Discovery Rules (Règles de détection)** ➙ **Discover Network Device (Détecter un périphérique réseau)** afin de démarrer le **Network Device Discovery Wizard**  (Assistant Détection des Dispositifs réseau).
- Etape 3. Dans la page **General Properties** (Propriétés générales), procédez comme suit :
	- a. Dans la zone **Name** (Nom), saisissez le nom de la règle de détection.
	- b. Sélectionnez un serveur de gestion ou de passerelle.
	- c. Sélectionnez un pool de ressources.

**Remarque :** S'il existe plusieurs serveurs, assurez-vous que tous les serveurs du pool de ressources sont dotés de Lenovo Hardware Management Pack.

- d. Cliquez sur **Next (Suivant)**.
- Etape 4. Dans la page **Discovery Method** (Méthode de détection), sélectionnez **Explicit Discovery**  (Détection explicite), puis cliquez sur **Next** (Suivant).
- Etape 5. Sur la page **Default Accounts** (Comptes par défaut), cliquez sur **Next** (Suivant). La page **Devices (Dispositifs)** s'ouvre.
- Etape 6. Dans la page **Devices (Dispositifs)**, cliquez sur **Add (Ajouter)**. La boîte de dialogue **Add a Device (Ajouter un dispositif)** s'affiche.
- Etape 7. Dans la boîte de dialogue **Add a Device** (Ajouter un dispositif), procédez comme suit :
	- a. Dans le champ **Name or IP address** (Nom ou adresse IP), saisissez l'adresse IP du châssis.
	- b. Dans la liste **Access Mode (Mode d'accès)**, sélectionnez **SNMP**.
- c. Conservez la valeur par défaut 161 pour le numéro de port.
- d. Sélectionnez la version SNMP appropriée.
- e. Effectuez l'une des opérations suivantes :
	- Pour sélectionner le compte existant, cliquez sur **SNMP V3 Run As account** (Compte d'identification SNMP V3) ou **SNMP V1 or V2 Run As account** (Compte d'identification SNMP V1 ou V2).
	- Pour ajouter un nouveau compte, cliquez sur **Add SNMP V3 Run As account** (Ajouter un compte d'identification SNMP V3) ou **Add SNMP V1 or V2 Run As account** (Ajouter un compte d'identification SNMP V1 ou V2).

**Remarque :** Vérifiez que les valeurs de compte d'agent SNMPv1 ou SNMPv3 correspondent à celles du compte du châssis.

- f. Cliquez sur **OK** pour revenir au **Network Device Discovery Wizard** (Assistant Détection des Dispositifs réseau).
- Etape 8. Cliquez sur **Next (Suivant)**. Ensuite, définissez l'heure d'exécution de la règle de détection, puis cliquez sur **Save** (Enregistrer). Si une fenêtre s'ouvre et vous invite à distribuer les comptes, cliquez sur **Yes** (Oui).
- Etape 9. Cliquez sur **Discovery Rule (Règle de détection)** ➙ **Run (Exécuter)**.
- Etape 10. Patientez un certain temps, puis cliquez sur **Network Management (Réseau de gestion) → Network Devices (Dispositifs réseau)**. Le châssis détecté s'affiche.

# <span id="page-32-0"></span>**Surveillance de l'état de santé du châssis**

Cette section décrit comment surveiller l'état de santé des châssis et des modules du châssis.

# <span id="page-32-1"></span>**Surveiller l'état d'intégrité du châssis BladeCenter**

La procédure suivante décrit comment surveiller l'état d'intégrité des châssis BladeCenter et des modules de châssis.

## **Procédure**

- Etape 1. Connectez-vous à la console Operations Manager.
- Etape 2. Dans le panneau de navigation de gauche, cliquez sur **Monitoring (Surveillance)** ➙ **Lenovo Hardware (Matériel Lenovo)** ➙ **Lenovo BladeCenter(s) and Modules (Lenovo BladeCenter(s) et modules)**.
- Etape 3. Pour afficher l'état global du châssis BladeCenter, sélectionnez la vue **Lenovo BladeCenters**.
- Etape 4. Cliquez sur **Active Alerts** (Alertes actives) pour voir si des alertes critiques ou d'avertissement sont associées à votre matériel. Pour en savoir plus sur les alertes, reportez-vous à [« Utilisation de](#page-46-2)  [l'Explorateur d'intégrité pour voir et résoudre des problèmes » à la page 41.](#page-46-2)
- Etape 5. Pour afficher des informations sur les modules de châssis, cliquez sur **Lenovo BladeCenter Modules** (Modules de Lenovo BladeCenter) et sélectionnez le module de châssis que vous souhaitez contrôler.

Les vues du sous-dossier **Lenovo BladeCenter Modules** (Modules de Lenovo BladeCenter) incluent :

- Lames Lenovo BladeCenter
- Châssis Lenovo BladeCenter
- Modules de refroidissement Lenovo BladeCenter
- Modules d'E-S Lenovo BladeCenter
- Modules de gestion Lenovo BladeCenter
- Modules de support Lenovo BladeCenter
- Modules d'alimentation Lenovo BladeCenter
- Modules de stockage Lenovo BladeCenter

# <span id="page-33-0"></span>**Surveiller l'état d'intégrité du châssis Flex System**

La procédure suivante décrit comment surveiller l'état d'intégrité des châssis Flex System et des modules de châssis.

### **Procédure**

- Etape 1. Connectez-vous à la console Operations Manager.
- Etape 2. Dans le panneau de navigation de gauche, cliquez sur **Monitoring (Surveillance)** ➙ **Lenovo Hardware (Matériel Lenovo)** ➙ **Lenovo Flex System Chassis and Modules (Châssis et modules Lenovo Flex System)**.
- Etape 3. Pour afficher l'état global du châssis Flex System, sélectionnez la vue **Lenovo Flex System chassis** (Châssis Lenovo Flex System).
- Etape 4. Cliquez sur **Active Alerts** (Alertes actives) pour voir si des alertes critiques ou d'avertissement sont associées à votre matériel. Pour en savoir plus sur les alertes, reportez-vous à [« Utilisation de](#page-46-2)  [l'Explorateur d'intégrité pour voir et résoudre des problèmes » à la page 41.](#page-46-2)
- Etape 5. Pour afficher des informations sur les modules de châssis, cliquez sur **Lenovo Flex System chassis and Modules** (Modules et châssis Lenovo Flex System) et sélectionnez le module de châssis que vous souhaitez contrôler.

Les vues du sous-dossier **Lenovo Flex System Chassis Modules** (Modules et châssis Flex System) incluent :

- Nœuds de traitement des châssis Lenovo Flex System
- Modules de refroidissement des châssis Lenovo Flex System
- Châssis Lenovo Flex System et modules FanMux
- Châssis Lenovo Flex System FSM
- Modules d'E-S des châssis Lenovo Flex System
- Modules de gestion des châssis Lenovo Flex System
- Modules d'alimentation des châssis Lenovo Flex System
- Modules RearLED des châssis Lenovo Flex System
- Stockage des châssis Lenovo Flex System

# <span id="page-33-1"></span>**Obtenir les informations les plus récentes sur les châssis**

La procédure suivante décrit comment obtenir les informations les plus récentes sur les châssis, y compris l'inventaire et l'état des châssis et des modules de châssis.

Les informations relatives aux châssis seront actualisées automatiquement toutes les quatre heures. Pour actualiser les informations manuellement, procédez comme suit :

### **Procédure**

Etape 1. Connectez-vous à la console Operations Manager.

Etape 2. Dans le panneau de navigation de gauche, cliquez sur **Monitoring (Surveillance)** ➙ **Lenovo Hardware (Matériel Lenovo)**.

- Etape 3. Effectuez l'une des opérations suivantes :
	- Cliquez sur **Lenovo BladeCenter(s) and Modules (Lenovo BladeCenter(s) et modules)** ➙ **Lenovo BladeCenter(s)** et sélectionnez un châssis BladeCenter dans le volet **Lenovo BladeCenter(s)**.
	- Cliquez sur **Lenovo Flex System Chassis and Modules (Châssis et modules Lenovo Flex System)** ➙ **Lenovo Flex System Chassis (Châssis Lenovo Flex System)**, et sélectionnez un châssis Flex System dans le volet **Lenovo Flex System Chassis** (Châssis Lenovo Flex System).
- Etape 4. Cliquez sur **(Lenovo) Refresh this Chassis Modules** ((Lenovo) Actualiser ces modules de châssis) dans le volet **Task** (Tâche) situé à droite. Les informations les plus récentes sur le châssis s'afficheront alors.

# <span id="page-34-0"></span>**Lancement de la console Web AMM/CMM**

Le module Advanced Management Module (module de gestion avancée, AMM) vous permet de configurer et de gérer le châssis BladeCenter, alors que Chassis Management Module (module de gestion de châssis, CMM) est un module qui vous permet de configurer et de gérer le châssis Flex System. La procédure suivante indique comment lancer la console Web AMM/CMM.

### **Procédure**

- Etape 1. Connectez-vous à la console Operations Manager.
- Etape 2. Dans le panneau de navigation de gauche, cliquez sur **Monitoring (Surveillance)** ➙ **Lenovo Hardware (Matériel Lenovo)**.
- Etape 3. Effectuez l'une des opérations suivantes :
	- Pour le châssis BladeCenter, cliquez sur le dossier **Lenovo BladeCenter(s) and Modules**  (Lenovo BladeCenter(s) et modules), puis sélectionnez la vue **Lenovo BladeCenter(s)**.
	- Pour le châssis Flex System, cliquez sur le dossier **Lenovo Flex System Chassis and Modules**  (Châssis et modules Lenovo Flex System), puis sélectionnez la vue **Lenovo Flex System Chassis** (Châssis Lenovo Flex System).
- Etape 4. Sélectionnez un châssis BladeCenter ou Flex System.
- Etape 5. Selon votre châssis, cliquez sur **Lenovo BladeCenter Chassis Management Web Console**  (Console Web de gestion des châssis BladeCenter Lenovo) ou **Lenovo Flex System Chassis Management Web Console** (Console Web de gestion des châssis Flex System Lenovo) dans le volet **Task** (Tâche) de droite.

# <span id="page-34-1"></span>**Démarrage ou mise hors tension d'un serveur lame ou d'un nœud de traitement à distance**

La procédure suivante décrit comment démarrer ou mettre hors tension un serveur lame ou un nœud de traitement et comment arrêter le système d'exploitation Windows installé sur un serveur lame ou un nœud de traitement.

- Etape 1. Connectez-vous à la console Operations Manager.
- Etape 2. Dans le panneau de navigation de gauche, cliquez sur **Monitoring (Surveillance)** ➙ **Lenovo Hardware (Matériel Lenovo)**.
- Etape 3. Effectuez l'une des opérations suivantes :
	- Pour le châssis BladeCenter, cliquez sur le dossier **Lenovo BladeCenter(s) and Modules**  (Lenovo BladeCenter(s) et modules), puis sur la vue **Lenovo BladeCenter Blades** (lames de

Lenovo BladeCenter) sous le sous-dossier **Lenovo BladeCenter Modules** (Modules de Lenovo BladeCenter).

- Pour le châssis Flex System, cliquez sur le dossier **Lenovo Flex System Chassis and Modules**  (Chassis et modules Lenovo Flex System), puis sur la vue **Lenovo Flex System chassis Compute Nodes** (Nœuds de traitement du châssis Lenovo Flex System) sous le sous-dossier **Lenovo Flex System Chassis Modules** (Modules de châssis Lenovo Flex System).
- Etape 4. Sélectionnez un serveur lame ou un nœud de traitement.
- <span id="page-35-0"></span>Etape 5. En fonction de vos besoins, cliquez sur le bouton de tâche correspondant.

# **Suppression d'un châssis détecté**

La procédure suivante explique comment supprimer un châssis détecté de la liste des châssis.

- Etape 1. Connectez-vous à la console Operations Manager.
- Etape 2. Dans le panneau de navigation de gauche, cliquez sur **Administration** ➙ **Network Management (Réseau de gestion)** ➙ **Network Devices (Dispositifs réseau)**.
- Etape 3. Dans le volet des résultats, sélectionnez un châssis à retirer.
- Etape 4. Cliquez sur **Delete (Supprimer)**. Le châssis et ses modules de châssis seront supprimés.

# <span id="page-36-0"></span>**Chapitre 6. Gestion des serveurs via IBM Platform Agent**

Lenovo Hardware Management Pack vous permet d'utiliser IBM Platform Agent pour gérer les serveurs Lenovo installés avec le système d'exploitation Windows dans le mode interne. Les serveurs Lenovo incluent les serveurs System x, BladeCenter et Flex System.

**Remarque :** IBM Platform Agent ne prend pas en charge les serveurs ThinkSystem.

### **Avant de commencer**

Avant de gérer les serveurs Lenovo, vérifiez les points suivants :

• L'un des systèmes d'exploitation Windows suivants est installé sur le serveur cible : Windows 2008, Windows 2008 R2, Windows 2012 ou Windows 2012 R2.

**Remarque :** Windows 2016 n'est pas pris en charge.

- Le serveur cible est géré par Operations Manager.
- IBM Platform Agent v.6.3.3 ou version ultérieure est installé sur le serveur cible. Consultez [Documentation](https://www.ibm.com/support/knowledgecenter/SSAV7B) [en ligne relative à IBM Systems Director.](https://www.ibm.com/support/knowledgecenter/SSAV7B)
- IBM Remote Supervisor Adapter II (RSA-II Daemon) v5.4.6 ou version ultérieure est installé sur le serveur cible.

**Remarques :** RSA-II Daemon pour système d'exploitation suivant est disponible comme suit :

- [RSA-II Daemon v5.46 pour Microsoft Windows IA32](https://www.ibm.com/support/home/docdisplay?lndocid=MIGR-5071025)
- [RSA-II Daemon v5.44 pour Microsoft Windows Server 2003/2008 \(x64\)](https://www.ibm.com/support/home/docdisplay?lndocid=MIGR-5071027)

### **Modèles de serveur pris en charge**

Reportez-vous à la colonne «Gestion des serveurs System x, BladeCenter et Flex System via IBM Platform Agent (mode interne)» de [Tableau 2 « Fonctions et modèles de serveur pris en charge » à la page 3.](#page-8-0)

# <span id="page-36-1"></span>**Détection d'un serveur Lenovo**

La procédure suivante décrit comment reconnaître un serveur Lenovo à l'aide de l'**Assistant Détection Microsoft System Center Operations Manager 2007** (ci-après l'**assistant de découverte**). L'**assistant Détection** déploie le Lenovo Hardware Management Pack sur le serveur détecté.

- Etape 1. Connectez-vous à la console Operations Manager.
- Etape 2. Cliquez sur **Administration** ➙ **Device Management (Gestion des dispositifs)** ➙ **Agent Managed (Agent géré)** ➙ **Discovery Wizard (Assistant Détection)**. L'**assistant de gestion des ordinateurs et des périphériques** démarre.
- Etape 3. Cliquez sur **Discovery Type (Type de détection)** ➙ **Windows computers (Ordinateurs Windows)**, puis sur **Next (Suivant)**.
- Etape 4. Cochez la case **Advanced discovery** (Reconnaissance avancée).
- Etape 5. Sélectionnez **Servers and Clients** (Clients et les serveurs) à partir de la liste **Computer and Device Classes** (Catégories d'ordinateur et d'appareils) et sélectionnez le serveur Lenovo à ajouter.
- Etape 6. Cochez la case **Verify discovered computers can be contacted** (Vérifier que les ordinateurs détectés peuvent être contactés) et cliquez sur **Next** (Suivant).
- Etape 7. Cochez la case **Browse for, or type-in computer names** (Rechercher, ou les noms de type ordinateur).
- Etape 8. Cliquez sur **Browse** (Parcourir) pour détecter le serveur Lenovo ou saisissez manuellement le nom du serveur Lenovo dans la zone de saisie, puis cliquez sur **Next** (Suivant).
- Etape 9. Dans la page **Administrator Account**, (Compte d'administrateur), effectuez l'une des opérations suivantes :
	- Pour sélectionner un serveur existant, cochez la case **Use selected Management Server Action Account** (Utiliser le compte d'action du serveur d'administration sélectionné) et cliquez sur **Next** (Suivant).
	- Pour ajouter un nouveau serveur, cochez la case **Other user account** (Autre compte utilisateur) et entrez le nouveau nom du serveur Lenovo.
- Etape 10. Cliquez sur **Discover** (Détection) pour lancer le processus de découverte. Une fois le processus de découverte terminé, les résultats s'affichent sur la page **Summary** (Récapitulatif).

**Remarque :** L'heure de reconnaissance varie en fonction du nombre de serveurs Lenovo connecté au réseau.

- Etape 11. Dans la page **Summary (Résumé)**, cliquez sur **Finish (Terminer)**. La page **Agent Management Task Status** (État de la tâche de gestion de l'agent) s'affiche.
- Etape 12. Cliquez sur **Monitoring (Surveillance)** ➙ **Task Status (État de la tâche)** pour vérifier l'état des tâches de gestion. Le serveur Lenovo est découvert lorsque l'état passe de **Queued** (En file d'attente) à **Success** (Réussite).

# <span id="page-37-0"></span>**Surveillance de l'état de santé du serveur**

Cette section décrit comment surveiller l'intégrité des serveurs Lenovo et des composants matériels tels que des ventilateurs, mémoire, contrôleurs de gestion, cartes réseau, blocs d'alimentation, processeurs, composants de stockage, détecteurs de température et capteurs de tension.

## **Procédure**

- Etape 1. Connectez-vous à la console Operations Manager.
- Etape 2. Dans le panneau de navigation de gauche, cliquez sur **Monitoring (Surveillance)** ➙ **Lenovo Hardware (Matériel Lenovo)**.
- Etape 3. Pour afficher l'état global des serveurs Lenovo, sélectionnez l'une des vues suivantes :
	- **Lenovo Windows System Group** (Groupe de systèmes Windows Lenovo) : cette vue indique l'état du matériel de tous les serveurs de Lenovo.
	- **Windows Computer on Lenovo Windows System Group** (Ordinateurs Windows s'exécutant sur le groupe de systèmes Lenovo Windows) : cette vue affiche la liste des indicateurs d'intégrité dans la première colonne du tableau de bord des systèmes et du tableau de bord des composants matériels.
- Etape 4. Pour afficher les alertes critiques ou d'avertissement associées à votre matériel, cliquez sur le dossier **Lenovo Windows System Group** (Groupe de systèmes Windows Lenovo), puis sur **Active Alerts** (Alertes actives). Pour en savoir plus sur les alertes, reportez-vous à [« Utilisation de](#page-46-2)  [l'Explorateur d'intégrité pour voir et résoudre des problèmes » à la page 41.](#page-46-2)
- Etape 5. Pour afficher les informations relatives aux composants matériels, cliquez sur le dossier **Lenovo Windows System Group** (Groupe de systèmes Windows Lenovo) et sélectionnez le composant matériel que vous souhaitez contrôler.

**Remarque :** Si un composant n'est pas détecté, il ne peut être ni surveillé, ni géré.

# <span id="page-38-0"></span>**Affichage des données d'alimentation des serveurs System X client**

La procédure suivante décrit comment afficher les données d'alimentation des serveurs System x client dans le graphique des données d'alimentation Lenovo System x. Ce tableau est uniquement disponible sur les serveurs System x.

### **Avant de commencer**

Vérifiez que le système d'exploitation Windows est installé sur plusieurs serveurs System x gérés.

### **Procédure**

Etape 1. Connectez-vous à la console Operations Manager.

- Etape 2. Dans le panneau de navigation de gauche, cliquez sur **Monitoring (Surveillance)** ➙ **Lenovo Hardware (Matériel Lenovo)** ➙ **Lenovo System x Power Data Chart (Graphique des données d'alimentation Lenovo System x)**.
- Etape 3. Cochez la case **Show** (Afficher). Le graphique des données d'alimentation s'affiche.

**Remarque :** Les données d'alimentation affichées sous la forme d'une ligne droite signifient que la consommation d'énergie est stable dans une période de temps donnée.

# <span id="page-38-1"></span>**Définition du plafonnement énergétique**

La procédure suivante décrit comment définir une valeur de plafonnement énergétique maximale pour les serveurs Lenovo.

### **Avant de commencer**

Avant de configurer une valeur de plafonnement énergétique maximale, vérifiez les points suivants :

- Le serveur cible est doté de fonctions de plafonnement énergétique.
- Le contrôle d'accès des utilisateurs (User Access Control, UAC) est désactivé sur le serveur cible.

### **Procédure**

- Etape 1. Connectez-vous à la console Operations Manager.
- Etape 2. Dans le panneau de navigation de gauche, cliquez sur **Monitoring (Surveillance)** ➙ **Lenovo Hardware (Matériel Lenovo)**, puis cliquez sur la vue **Lenovo Windows System Group** (Groupe du système Lenovo Windows).
- Etape 3. Sélectionnez le serveur pour lequel vous souhaitez définir la valeur du plafonnement énergétique.

**Remarque :** Vous pouvez afficher les valeurs du plafonnement énergétique actuel pour les paramètres **CappingCapable**, **CappingEnabled**, **PowerMax**, **PowerMin** et **PowerCap** d'un serveur dans **Detail View** (Vue détaillée).

- Etape 4. Cliquez sur **(Lenovo) Set Power Capping** ((Lenovo) Définir le plafonnement énergétique) dans le panneau **Task** (Tâche) à droite. Le volet **Run the task on these targets** (Exécuter la tâche sur ces cibles) s'affiche.
- Etape 5. Saisissez une nouvelle valeur de plafonnement énergétique, puis cliquez sur **Override**  (Remplacer).
- Etape 6. Cliquez sur **Run (Exécuter)**. La fenêtre d'état de la tâche s'ouvre et indique si la valeur est remplacée.

# <span id="page-39-0"></span>**Définition du seuil d'alimentation**

La procédure suivante décrit comment définir une alerte ou un seuil d'alimentation critique pour les serveurs Lenovo.

### **Procédure**

- Etape 1. Connectez-vous à la console Operations Manager.
- Etape 2. Dans le panneau de navigation de gauche, cliquez sur **Monitoring (Surveillance)** ➙ **Lenovo Hardware (Matériel Lenovo)**, puis cliquez sur la vue **Lenovo Windows System Group** (Groupe du système Lenovo Windows).
- Etape 3. Sélectionnez le serveur que vous souhaitez définir le seuil d'alimentation.

**Remarque :** Vous pouvez afficher les valeurs de seuil actuelles et la propriété de surveillance de la capacité du serveur dans **Detail View** (Vue détaillée).

- Etape 4. Cliquez sur **(Lenovo) Set/Unset Power Threshold** ((Lenovo) Définir ou annuler la définition du seuil d'alimentation) dans le panneau **Task** (Tâche) à droite. Le volet **Run the task on these targets** (Exécuter la tâche sur ces cibles) s'affiche.
- Etape 5. Saisissez une nouvelle valeur de seuil, puis cliquez sur **Override** (Remplacer).

**Remarque :** Si vous laissez ce champ vide ou saisissez la valeur zéro, le seuil réinitialise sa valeur par défaut.

Etape 6. Cliquez sur **Run (Exécuter)**. La fenêtre d'état de la tâche s'ouvre et indique si la valeur est remplacée.

# <span id="page-39-1"></span>**Obtenir les informations les plus récentes sur les serveurs Lenovo**

La procédure suivante décrit comment obtenir les informations les plus récentes sur les serveurs Lenovo, y compris l'inventaire et l'état des serveurs et des composants matériels.

Les informations relatives aux serveurs Lenovo seront actualisées automatiquement toutes les quatre heures. Pour actualiser les informations manuellement, procédez comme suit :

### **Procédure**

Etape 1. Connectez-vous à la console Operations Manager.

- Etape 2. Dans le panneau de navigation de gauche, cliquez sur **Monitoring (Surveillance)** ➙ **Windows Computers (Ordinateurs Windows)**.
- Etape 3. Cliquez sur **Refresh Lenovo Windows Computer** (Actualiser l'ordinateur Windows Lenovo) dans le panneau **Task** (Tâche) à droite. Les informations les plus récentes s'afficheront.

# <span id="page-40-0"></span>**Chapitre 7. Utilisation de certificats de sécurité**

Le service XClarity Integrator se connecte à son logiciel pris en charge via les certificats SSL Secure Sockets Layer (SSL). Par défaut, le service XClarity Integrator utilise des certificats auto-générés qui sont signés et émis par une autorité de certification (CA) interne. Cette section décrit comment définir, générer, régénérer et télécharger les certificats.

# <span id="page-40-1"></span>**Définition du protocole d'initialisation BMC**

Voici la procédure à suivre pour définir le protocole de communication BMC.

### **Avant de commencer**

Assurez-vous que le protocole HTTPS est activé sur tous les nœuds du BMC si vous souhaitez uniquement utiliser le protocole HTTPS pour communiquer avec les nœuds BMC.

**Remarque :** Si vous ne cochez pas la case **Only use HTTPS protocol to communicate with BMC nodes**  (Utiliser uniquement le protocole HTTPS pour communiquer avec les nœuds HTTP), les protocoles HTTPS et HTTP seront activés dans la séquence.

### **Procédure**

- Etape 1. Connectez-vous au service XClarity Integrator. Reportez-vous à [« Connexion au service XClarity](#page-18-2)  [Integrator » à la page 13.](#page-18-2)
- Etape 2. Cliquez sur **Security Settings** (Paramètres de sécurité) dans le panneau de navigation de gauche. La page **Security Settings** (Paramètres de sécurité) s'ouvre.
- Etape 3. Cliquez sur l'onglet **Security Setting** (Paramètre de sécurité).
- Etape 4. Cochez la case **Only use HTTPS protocol to communicate with BMC nodes** (Utiliser uniquement le protocole HTTPS pour communiquer avec les nœuds BMC).
- <span id="page-40-2"></span>Etape 5. Cliquez sur **Save (Enregistrer)**.

# **Générer et charger les certificats**

Lorsque vous générez le certificat de serveur personnalisé dans le service XClarity Integrator, vous devez fournir le groupe de certificats qui contient l'intégralité de la chaîne de signature CA.

### **Procédure**

- Etape 1. Connectez-vous au service XClarity Integrator. Reportez-vous à [« Connexion au service XClarity](#page-18-2)  [Integrator » à la page 13.](#page-18-2)
- Etape 2. Connectez un serveur au service Lenovo XClarity Integrator

**Remarque :** Si le certificat de serveur n'est pas signé par un tiers international de confiance, un message de sécurité s'affiche. Pour éviter de recevoir ce message de sécurité, cochez **Trust the certificate permanently** (Approuver le certificat de manière permanente) et cliquez sur **Next**  (Suivant).

- Etape 3. Générez la demande de signature de certificat pour le service XClarity Integrator.
	- a. Cliquez sur **Security Settings** (Paramètres de sécurité). La page **Security Settings**  (Paramètres de sécurité) s'ouvre.
	- b. Cliquez sur **Server Certificate** (Certificat de serveur).
- c. Cliquez sur **Generate Certificate Signing Request (CSR)** (Générer une demande de signature de certificat (CSR)).
- d. Remplissez tous les champs de la page **Generate Certificate Signing Request (CSR)**  (Générer une demande de signature de certificat (CSR)), y compris Pays, État ou Province, Ville ou localité, Organisation, Unité organisationnelle (en option) et Nom commun.

**Remarque :** Vous pouvez autoriser le service XClarity Integrator à générer automatiquement le nom commun en conservant la valeur par défaut **Generated by LXCI** (Généré par LXCI).

- e. Sélectionnez le nom d'hôte approprié. Si un nom incorrect est sélectionné, le serveur ne pourra pas se connecter au service XClarity Integrator.
- f. Cliquez sur **Générer un fichier CSR**. Les CSR seront automatiquement téléchargés.
- Etape 4. Envoyez tous les CSR à votre autorité de certification de confiance. L'autorité de certification de confiance affectera chaque CSR à un groupe de certificats. Le groupe de certificats contient les certificats personnalisés et la chaîne de confiance complète de l'autorité de certification.
- Etape 5. Chargez les certificats personnalisés et les certificats de serveur générés sur le service XClarity Integrator.
	- a. Cliquez sur **Server Certificate** (Certificat du serveur) dans la page **Security Settings**  (Paramètres de sécurité).
	- b. Cliquez sur **Upload Certificate** (Charger le certificat) pour télécharger le fichier de certificat (avec l'extension .cer).

### **Remarques :**

- Les certificats téléchargés doivent contenir la chaîne de certificats complète, y compris les certificats racine et les certificats intermédiaires.
- La priorité de chargement des certificats doit être la suivante : certificat du serveur, certificats intermédiaires, puis certificat racine.

# <span id="page-41-0"></span>**Regénération des certificats**

Si le certificat existant n'est pas valide ou si la version de certificat n'est pas à jour, vous pouvez regénérer un nouveau certificat de serveur ou un certificat racine pour remplacer l'ancien certificat du service XClarity Integrator.

# <span id="page-41-1"></span>**Regénérer le certificat du serveur**

La procédure suivante décrit comment regénérer le nouveau certificat de serveur du service XClarity Integrator.

- Etape 1. Connectez-vous au service XClarity Integrator. Reportez-vous à [« Connexion au service XClarity](#page-18-2)  [Integrator » à la page 13](#page-18-2).
- Etape 2. Cliquez sur **Security Settings** (Paramètres de sécurité). La page **Security Settings** (Paramètres de sécurité) s'ouvre.
- Etape 3. Cliquez sur **Server Certificate** (Certificat de serveur).
- Etape 4. Cliquez sur **Regenerate Server Certificate** (Regénérer le certificat du serveur).
- Etape 5. Remplissez toutes les champs de la page **Regenerate Server Certificate** (Regénérer un certificat de serveur), y compris Pays, État ou Province, Ville ou localité, Organisation, Unité organisationnelle (en option) et Nom commun.

**Remarque :** Vous pouvez autoriser le service XClarity Integrator à générer automatiquement le nom commun en conservant la valeur par défaut **Generated by LXCI** (Généré par LXCI).

- Etape 6. Sélectionnez un nom d'hôte approprié. Si un nom incorrect est sélectionné, le serveur ne pourra pas se connecter au service XClarity Integrator.
- Etape 7. Cliquez sur **Regénérer un certificat**.

# <span id="page-42-0"></span>**Regénération du certificat racine**

La procédure suivante décrit comment regénérer le nouveau certificat racine du service XClarity Integrator.

### **Procédure**

- Etape 1. Connectez-vous au service XClarity Integrator. Reportez-vous à [« Connexion au service XClarity](#page-18-2)  [Integrator » à la page 13.](#page-18-2)
- Etape 2. Cliquez sur **Security Settings** (Paramètres de sécurité). La page **Security Settings** (Paramètres de sécurité) s'ouvre.
- Etape 3. Cliquez sur **Certificate Authority** (Autorité de certification).
- Etape 4. Cliquez sur **Regenerate Certificate Authority Root Certificate (Regénérer le certificat racine de l'autorité de certification)**.
- Etape 5. Prenez connaissance des informations et cliquez sur **OK**.

#### **Remarques :**

- Si les certificats personnalisés ne sont pas valides, le service XClarity Integrator générera les nouveaux certificats, qui remplaceront les anciens automatiquement.
- Si les certificats personnalisés ne sont pas valides, le service XClarity Integrator regénérera uniquement un nouveau certificat racine.

# <span id="page-42-1"></span>**Téléchargement des certificats**

Vous pouvez télécharger le certificat du serveur et le certificat racine.

# <span id="page-42-2"></span>**Téléchargement du certificat du serveur**

La procédure suivante explique comment télécharger un certificat de serveur

### **Procédure**

- Etape 1. Connectez-vous au service XClarity Integrator. Reportez-vous à [« Connexion au service XClarity](#page-18-2)  [Integrator » à la page 13.](#page-18-2)
- Etape 2. Cliquez sur **Security Settings** (Paramètres de sécurité). La page **Security Settings** (Paramètres de sécurité) s'ouvre.
- Etape 3. Cliquez sur **Server Certificate** (Certificat de serveur).
- Etape 4. Cliquez sur l'onglet **Download Certificate (Télécharger le certificat)**.
- Etape 5. Cliquez sur **Download Certificate (Télécharger le certificat)**.

# <span id="page-42-3"></span>**Téléchargement du certificat racine**

La procédure suivante explique comment télécharger un certificat racine.

### **Procédure**

Etape 1. Connectez-vous au service XClarity Integrator. Reportez-vous à [« Connexion au service XClarity](#page-18-2)  [Integrator » à la page 13.](#page-18-2)

- Etape 2. Cliquez sur **Security Settings** (Paramètres de sécurité). La page **Security Settings** (Paramètres de sécurité) s'ouvre.
- Etape 3. Cliquez sur **Certificate Authority** (Autorité de certification).
- Etape 4. Cliquez sur **Download Certificate Authority Root Certificate (Télécharger le certificat racine de l'autorité de certification)**.

# <span id="page-44-0"></span>**Chapitre 8. Données du journal**

Cette section explique comment définir le niveau de journalisation et comment collecter ou afficher les journaux.

# <span id="page-44-1"></span>**Fichiers journaux du service XClarity Integrator**

Vous pouvez collecter les fichiers journaux et définir le niveau de journalisation du service XClarity Integrator.

# <span id="page-44-2"></span>**Définition du niveau de journalisation**

La procédure suivante décrit comment définir le niveau de journalisation du service XClarity Integrator.

## **Procédure**

- Etape 1. Connectez-vous au service XClarity Integrator. Reportez-vous à [« Connexion au service XClarity](#page-18-2)  [Integrator » à la page 13.](#page-18-2)
- Etape 2. Cliquez sur **Service Data** (Données de service) dans le panneau de navigation de gauche.
- Etape 3. Cliquez sur le menu déroulant pour définir le niveau de journalisation :
	- **Error level :** (Niveau de l'erreur) : enregistrement de messages d'erreur uniquement.
	- **Warning level** (niveau d'avertissement) : enregistrement des alertes et des messages d'erreur.
	- **Information level** (niveau d'information) : enregistrement des alertes et des messages d'erreur et d'informations.
	- **Debug level** (niveau de débogage) : enregistrement des alertes et des messages d'erreur, d'informations et de débogage.

# <span id="page-44-3"></span>**Collecte des fichiers journaux**

La procédure suivante décrit comment collecter les fichiers journaux du service XClarity Integrator.

## **Procédure**

- Etape 1. Connectez-vous au service XClarity Integrator. Reportez-vous à [« Connexion au service XClarity](#page-18-2)  [Integrator » à la page 13.](#page-18-2)
- Etape 2. Cliquez sur **Service Data** (Données de service) dans le panneau de navigation de gauche.
- Etape 3. Cliquez sur **Collect Log (Collecter les journaux)** ➙ **Download Log (Télécharger le journal)**. Les fichiers journaux du service XClarity Integrator sont téléchargés.

# <span id="page-44-4"></span>**Journaux de Lenovo Hardware Management Pack**

Vous pouvez définir le niveau de journalisation et consulter le journal de Lenovo Hardware Management Pack.

# <span id="page-44-5"></span>**Définition du niveau de journalisation**

Voici la procédure à suivre pour définir le niveau de journalisation pour Lenovo Hardware Management Pack.

## **Procédure**

Etape 1. Sur le système d'exploitation Windows, créez une clé REG c:\HKEY\_LOCAL\_MACHINE\SOFTWARE \Lenovo\Lenovo SCOM MP\Debug dans le programme **regedit.exe**.

- Etape 2. Dans la clé REG, cliquez deux fois sur **Level** (Niveau) et saisissez l'une des valeurs suivantes, selon vos besoins :
	- Niveau d'erreur : niveau = 1
	- Niveau d'avertissement : Niveau = 3
	- Niveau d'informations : niveau =  $5$
	- Niveau de débogage : niveau =  $7$

**Remarque :** Vérifiez que le type de valeur dans «Level» (Niveau) est «String» (Chaîne).

## <span id="page-45-0"></span>**Afficher les fichiers journaux dans l'Observateur d'événements Windows**

Voici la procédure à suivre pour afficher les fichiers journaux Lenovo Hardware Management Pack dans l'Observateur d'événements Windows.

#### **Procédure**

- Etape 1. Lancez le système d'exploitation dans l'Observateur d'événements Windows.
- Etape 2. Cliquez sur **Applications and Services Logs (Fichiers journaux des applications et des services)** ➙ **Operations Manager**. Les fichiers journaux de Lenovo Hardware Management Pack s'affichent.
- Etape 3. Dans le volet **Actions** à droite, cliquez sur **Filter Current Log** (Filtrer le journal actuel).
- Etape 4. Cochez les cases **Health Service Script** (Script du service d'intégrité) et **Lenovo. EventLogSource** dans la liste déroulante **Event sources** (Sources d'événement). Les fichiers journaux de Lenovo Hardware Management Pack s'affichent dans la fenêtre.

**Remarque :** Seule la case **Lenovo.EventLogSource** s'affiche dans la liste déroulante **Event sources** (Sources d'événement) lorsque des événements LXCI Management Pack sont présents.

# <span id="page-46-0"></span>**Chapitre 9. Dépannage**

Cette section fournit des informations pour vous aider à résoudre les problèmes que vous êtes susceptible de rencontrer avec Lenovo Hardware Management Pack.

# <span id="page-46-1"></span>**Dépannage par symptôme**

Cette rubrique contient des informations concernant les méthodes de dépannage et de diagnostic de base à utiliser pour résoudre les incidents susceptibles de se produire dans les serveurs installés avec Lenovo Hardware Management Pack. Si vous ne parvenez pas à diagnostiquer et à corriger un problème à l'aide des informations suivantes, voir [« Utilisation de l'Explorateur d'intégrité pour voir et résoudre des problèmes » à](#page-46-2) [la page 41](#page-46-2) ou [« Utiliser le forum de Lenovo XClarity et Lenovo XClarity Ideation » à la page 42](#page-47-0).

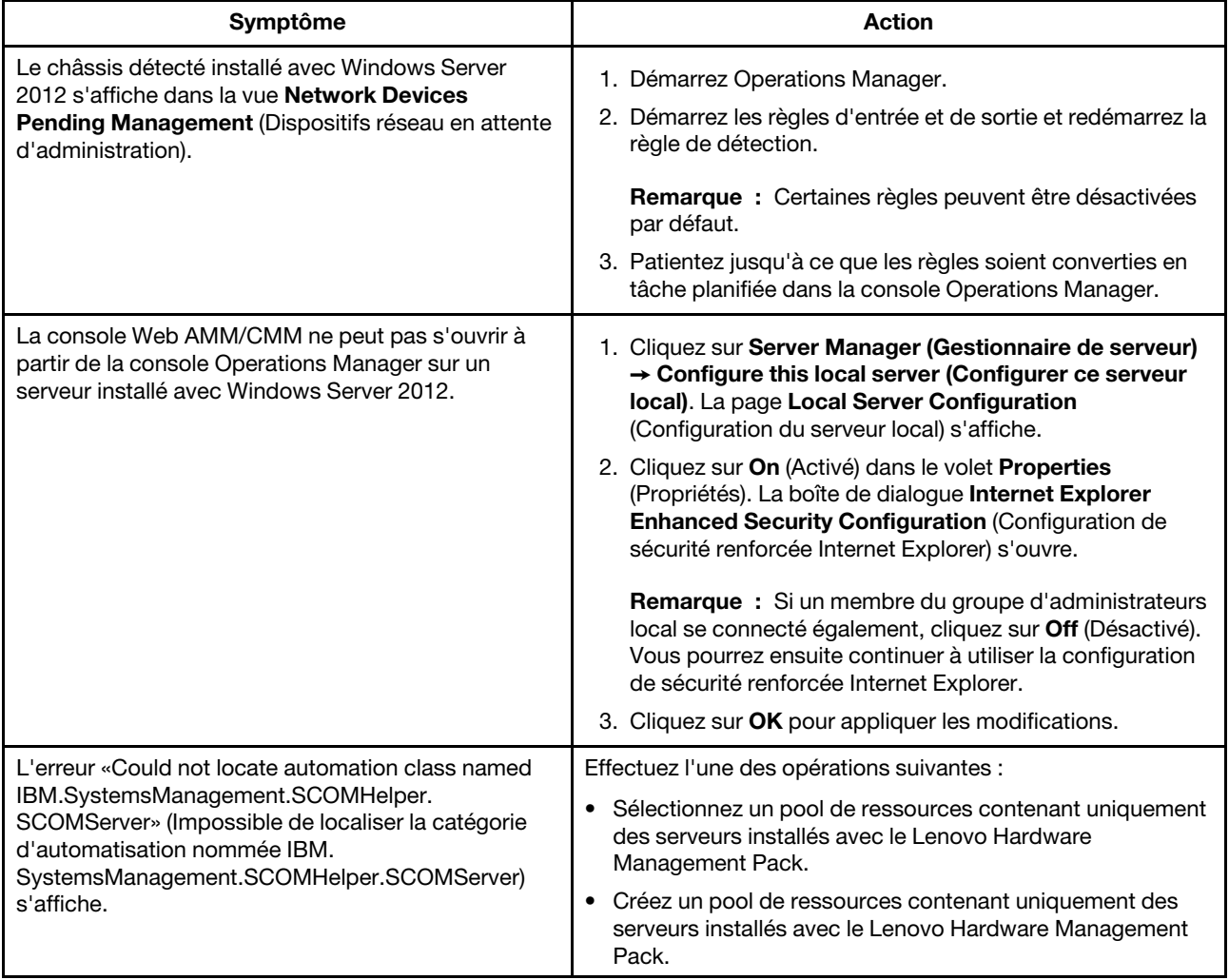

# <span id="page-46-2"></span>**Utilisation de l'Explorateur d'intégrité pour voir et résoudre des problèmes**

La procédure suivante décrit comment afficher des alertes, obtenir des informations à leur sujet et les résoudre à l'aide de l'Observateur d'intégrité.

## **Procédure**

- Etape 1. Connectez-vous à la console Operations Manager.
- Etape 2. Dans le panneau de navigation de gauche, cliquez sur **Monitoring (Surveillance)** ➙ **Lenovo Hardware (Matériel Lenovo)**.
- Etape 3. En fonction du modèle de serveur, suivez l'une des procédures ci-dessous :
	- Pour les serveurs Lenovo, cliquez sur la vue **Lenovo Windows System Group** (Groupe du système Lenovo Windows)
	- Pour les serveurs BMC, cliquez sur la vue **Lenovo System x and ThinkSystem BMC** (Lenovo System x et ThinkSystem BMC)
	- Pour les serveurs ThinkServer, cliquez sur la vue **Lenovo ThinkServer BMC**
	- Pour le châssis BladeCenter, cliquez sur la vue **Lenovo BladeCenter(s)** sous le dossier **Lenovo BladeCenter(s) and Modules** (Lenovo BladeCenter(s) et Modules)
	- Pour le châssis Flex System, cliquez sur la vue **Lenovo Flex System Chassis** (Châssis Lenovo Flex System), puis sélectionnez le dossier **Lenovo Flex System Chassis and Modules**  (Châssis Lenovo Flex System et modules).

**Remarque :** Par défaut, quand la fenêtre Health Explorer (Explorateur d'intégrité) s'ouvre, tous les moniteurs en échec sont répertoriés dans une vue développée.

- Etape 4. Sélectionnez une alerte, puis cliquez deux fois sur **State** (État) pour ouvrir Explorateur d'intégrité. Tous les moniteurs d'intégrité de base qui affichent des messages d'erreur s'afficheront dans la page **Health Explorer** (Explorateur d'intégrité).
- Etape 5. Suivez l'une des procédures ci-dessous, selon vos besoins :
	- a. Pour afficher les derniers événements responsables d'un changement d'état, cliquez sur **State Change Events** (Événements de changement d'état).
	- b. Pour afficher les explications et les solutions de l'alerte, cliquez sur **Knowledge**  (Connaissances). Si nécessaire, suivez la procédure indiquée dans la page **Knowledge**  (Connaissances) pour résoudre l'erreur, puis réinitialisez le capteur d'état.

**Remarque :** Vous pouvez également afficher la page **Connaissances** en cliquant sur la vue **Active Alerts** (Alertes actives) dans la console Operations Manager ou sur le lien disponible dans l'onglet **Product Knowledge** (Connaissance du produit).

c. Pour afficher ses propriétés, double-cliquez sur une alerte. Les propriétés d'une alerte s'affichent dans l'onglet **General** (Général).

# <span id="page-47-0"></span>**Utiliser le forum de Lenovo XClarity et Lenovo XClarity Ideation**

La procédure suivante décrit comment soumettre des questions, des suggestions ou des idées à l'aide du forum Lenovo XClarity et de Lenovo XClarity Ideation.

- Etape 1. Connectez-vous à la console Operations Manager.
- Etape 2. Dans le panneau de navigation de gauche, cliquez sur **Monitoring (Surveillance)** ➙ **Lenovo Hardware (Matériel Lenovo)**.
- Etape 3. En fonction du modèle de serveur, suivez l'une des procédures ci-dessous :
	- Pour les serveurs Lenovo, cliquez sur la vue **Lenovo Windows System Group** (Groupe du système Lenovo Windows)
	- Pour les serveurs BMC, cliquez sur la vue **Lenovo System x and ThinkSystem BMC** (Lenovo System x et ThinkSystem BMC)
- Pour les serveurs ThinkServer, cliquez sur la vue **Lenovo ThinkServer BMC**
- Pour le châssis BladeCenter, cliquez sur la vue **Lenovo BladeCenter(s)** sous le dossier **Lenovo BladeCenter(s) and Modules** (Lenovo BladeCenter(s) et Modules)
- Pour le châssis Flex System, cliquez sur la vue **Lenovo Flex System Chassis** (Châssis Lenovo Flex System), puis sélectionnez le dossier **Lenovo Flex System Chassis and Modules**  (Châssis Lenovo Flex System et modules).
- Etape 4. Sélectionnez un serveur ou un châssis.
- Etape 5. Pour envoyer des questions, cliquez sur **Lenovo XClarity Forum** (Forum Lenovo XClarity) ; pour soumettre des suggestions ou des avis, cliquez sur **Lenovo XClarity Forum** (Forum Lenovo XClarity) ou **Lenovo XClarity Ideation**.
- Etape 6. Suivez les instructions affichées à l'écran.

Guide d'installation et d'utilisation Lenovo Hardware Management Pack pour Microsoft System Center Operations Manager

# <span id="page-50-0"></span>**Annexe A. Fonctionnalités d'accessibilité**

Les fonctionnalités d'accessibilité facilitent l'utilisation des produits informatiques pour les utilisateurs qui ont un handicap physique, par exemple, à mobilité réduite ou malvoyants.

Lenovo s'efforce de fournir des produits accessibles à tous, quel que soit leur âge ou leurs aptitudes physiques.

Lenovo Hardware Management Pack prend en charge les fonctionnalités d'accessibilité des logiciels de gestion de système intégrées. Pour obtenir des informations spécifiques relatives aux fonctionnalités d'accessibilité et à la navigation à l'aide du clavier, reportez-vous à la documentation du logiciel de gestion de système.

L'ensemble des rubriques relatives à Lenovo Hardware Management Pack et les publications associées offrent des fonctionnalités d'accessibilité utilisables avec Lenovo Home Page Reader. Vous pouvez avoir accès à toutes les fonctionnalités en utilisant le clavier (plutôt que la souris).

Vous pouvez visualiser les publications relatives à Lenovo Hardware Management Pack au format PDF (Adobe Portable Document Format) en les ouvrant dans Adobe Acrobat Reader. Vous pouvez accéder aux fichiers PDF à partir du site de téléchargement de Lenovo Hardware Management Pack.

### **Lenovo et Accessibilité**

Pour plus d'informations sur l'engagement Lenovo en matière d'accessibilité, consultez [Site Web Lenovo sur](http://www.lenovo.com/lenovo/us/en/accessibility/) [l'accessibilité.](http://www.lenovo.com/lenovo/us/en/accessibility/)

# <span id="page-52-0"></span>**Annexe B. Meilleures pratiques**

<span id="page-52-1"></span>Les rubriques de cette section suggèrent des méthodes pour effectuer des tâches.

# **Détermination de la cause d'une erreur**

Utilisez la procédure de diagnostic suivante pour identifier et résoudre les problèmes susceptibles de se produire dans un environnement géré.

### **Procédure**

- Etape 1. Connectez-vous à la console Operations Manager.
- Etape 2. Cliquez sur **Monitoring** (Surveillance).
- Etape 3. Pour afficher l'état de tous vos systèmes gérés dotés de systèmes d'exploitation Windows, cliquez sur **Lenovo Hardware (Matériel Lenovo)** ➙ **Windows Computers on Lenovo Windows Systems Group (Ordinateurs Windows sur le groupe de systèmes Lenovo Windows)**.
- Etape 4. Vérifiez l'intégrité des systèmes affichés dans le panneau de résultats supérieur. Tous les objets récemment détectés s'affichent par défaut comme ayant un état d'intégrité valide. La tâche de surveillance du contrôle d'intégrité met à jour l'état d'un objet à intervalles réguliers, en fonction de l'intervalle par défaut défini. Vous pouvez configurer la fréquence de surveillance en utilisant les paramètres **override-controlled**. Pour en savoir plus sur le paramètre **override-controlled**, consultez la documentation Microsoft System Center Operations Manager.
- Etape 5. Sélectionnez un système dont l'état indiqué est Critical ou Warning.
- Etape 6. Déterminez si l'erreur est d'origine matérielle ou logicielle.
	- **Défaillances liées aux composants matériels** : Consultez le panneau LenovoHardware Components (Composants matériels) du volet **System x or x86/x64 Blade Servers** (Serveurs System x ou Blade x86/x64). Faites défiler l'affichage vers la droite pour afficher les données et l'état de tous les composants. Vous pouvez personnaliser cette vue.

Ce panneau contient les vues d'état réparties par catégories de composants matériels. Le but de cette vue est de fournir un accès aux propriétés détaillées de chaque instance de composant. Pour rechercher d'autres informations système, consultez le panneau **Detail View**  (Vue détaillée).

• **Défaillances liées aux composants logiciels** : Consultez le panneau Windows Computer (Ordinateur) dans le volet **System x or x86/x64 Blade Servers** (Serveurs System x ou Blade x86/x64). Ce panneau contient les vues et les informations d'état réparties par catégories de composants logiciels. Sélectionnez un système dont l'état d'intégrité indiqué est Critical ou Warning.

Le but de ces vues est de fournir un accès aux propriétés détaillées de chaque instance de composant. Le panneau **Detail View (Vue détaillée)** affiche toutes les instances des logiciels système, ainsi que l'un des quatre états d'intégrité que ceux-ci peuvent adopter.

- Etape 7. Pour obtenir plus d'informations et de détails sur un incident, accédez aux informations sur le module ou composant système matériel BladeCenter souhaité en cliquant sur **Lenovo BladeCenter Modules (Modules Lenovo BladeCenter)**.
- Etape 8. Si vous savez déjà qu'un composant d'alimentation a subi une défaillance, par exemple, sélectionnez la vue correspondante **Lenovo BladeCenter Power Modules (Modules d'alimentation Lenovo BladeCenter)** pour identifier le problème lié au bloc d'alimentation.
- Etape 9. Sélectionnez un module d'alimentation à l'état **Critical (Critique)** et passez en revue les données qui lui sont associées.
- Etape 10. Consultez les informations et les données présentées dans le panneau **Detail View (Vue détaillée)**. Vérifiez toutes les instances du type de module et chacun de ses quatre états d'intéarité.
- Etape 11. Cliquez avec le bouton droit sur le module sélectionné, puis cliquez sur **Open (Ouvrir)** ➙ **Health Explorer (Explorateur d'intégrité)**.
- Etape 12. Sélectionnez l'alerte et consultez les informations fournies dans la page **State Change Events**  (Événements de changement d'état).
- Etape 13. Suivant le type d'alerte en présence de laquelle vous vous trouvez, vous pouvez cliquer sur **View Alert (Afficher l'alerte)** pour obtenir plus d'informations.
- Etape 14. Cliquez sur l'onglet **Knowledge** (Base de connaissances) pour consulter la page **Knowledge Page** (Base de connaissances) et un ou plusieurs des articles relatifs à votre alerte.

**Important :** Outre les informations d'intégrité disponibles pour chaque objet, des informations connexes peuvent être fournies par d'autres objets dont les états d'intégrité proviennent de perspectives différentes. À titre d'exemple, un serveur lame surveillé en interne par son agent de plateforme affiche un certain état d'intégrité, mais le module de gestion de châssis BladeCenter affiche également l'état d'intégrité du serveur lame.

D'autres modules de châssis BladeCenter peuvent influer sur l'état du serveur lame, par exemple un bloc d'alimentation fournissant l'énergie au serveur lame. De même, l'intégrité d'un serveur lame du point de vue du module de gestion peut inclure l'intégrité, ainsi que d'autres informations relatives au système d'exploitation exécuté sur le serveur lame.

Par exemple, l'alerte SNMP (Simple Network Management Protocol) BladeCenter suivante comporte une zone de description d'événement 1.3.6.1.4.1.2.6.158.3.1.1.8 et un ID d'événement 1.3.6.1.4.1.2.6.158.3.1.1.14. Convertissez la valeur décimale de l'ID d'événement en valeur hexadécimale pour rechercher le message dans le Guide des messages du module de gestion avancée.

| Reset Health Mar Recalculate Health 2 T Properties M Help                                                                     |                                                                                        |                  |                                |                                            |  |
|----------------------------------------------------------------------------------------------------|----------------------------------------------------------------------------------------|------------------|--------------------------------|--------------------------------------------|--|
| To Overrides -                                                                                                    |                                                                                        |                  |                                |                                            |  |
| Health monitors for SN#YK178089CTWK--9.125.90.215                                                                             | Knowledge State Change Events [2]                                                      |                  |                                |                                            |  |
|                                                                                                    |                                                                                        |                  |                                |                                            |  |
| E N Entity Health - SN#YK178089C1WK--9.125.90.215 [Entity]<br>Δ<br>9 (v) Availability - SN#YK178089C1WK-9.125.90.215 (Entity) | Time                                                                                   | 1 From           | To                             | <b>Operational State</b>                   |  |
| Configuration - SN#YK178089C1WK--9.125.90.215 [Entity]<br>田                                                                   | 2/17/2009 3:47 PM                                                                      | ۰                | A                              |                                            |  |
| E N Lenovo BladeCenter Blade Module Health Rollup - SN#YK178089                                                               | 2/17/2009 3:18 PM                                                                      | $\circ$          | $\odot$                        |                                            |  |
| Entity Health - Blade Bay 4 - < Empty> (Entity)<br>œ.                                                                         |                                                                                        |                  |                                |                                            |  |
| C Entity Health - Blade Bay 9 - 1090KE141 (Entity)<br>田                                                                       |                                                                                        |                  |                                |                                            |  |
| Entity Health - Blade Bay 10 - SN#YK105076D1GZ (Entity)<br>田                                                                  |                                                                                        |                  |                                |                                            |  |
| D Entity Health - Blade Bay 13 - SN#YK109078K11G (Entity)<br>田                                                                |                                                                                        |                  |                                |                                            |  |
| D Entity Health - Blade Bay 2 - SN#YK10A073K052 (Entity)<br>田                                                                 |                                                                                        |                  |                                |                                            |  |
| C Entity Health - Blade Bay 14 - < Emply> [Entity]<br>田                                                                       |                                                                                        |                  |                                |                                            |  |
| Entity Health - Blade Bay 3 - SN#YK30968AG04C (Entity)<br>8-A<br>Ei-A Availability - Blade Bay 3 - SN#YK30968AG04C (Entity)   |                                                                                        |                  |                                |                                            |  |
| Alert monitor for Leniovo BladeCenter blade CPU critical                                                                      | Details                                                                                |                  |                                |                                            |  |
| N Alert monitor for Lenovo BladeCenter blade installation                                                                     | LOMINIDICY STRING                                                                      |                  | CAD LANSADADER STUA            |                                            |  |
| Alert monitor for Leriovo BladeCenter blade OS hung fa                                                                        | ErrorCode                                                                              |                  | Success                        |                                            |  |
| Alert monitor for Lenoyo BladeCenter blade POST failur                                                                        | <b>Object Identifier</b>                                                               | Syntax Value     |                                |                                            |  |
| Alest monitor for Leriovo BladeCenter blade power den:                                                                        | 1.3.6.1.6.3.1.1.4.3.0                                                                  | Oid:             | 1.3.6.1.4.1.2.6.158.3          |                                            |  |
| Alert monitor for Leniovo BladeCenter blade power dent                                                                        | 1.3.6.1.3.1057.1                                                                       | 卸                | 9.125.90.215                   |                                            |  |
| Allest monitor for Lenoyo BladeCenter blade power fault                                                                       |                                                                                        | Address          |                                |                                            |  |
| Alest monitor for Lenovo BladeCenter blade power fault                                                                        | 1.3.6.1.4.1.2.6.158.3.1.1.19 Octobs                                                    |                  |                                |                                            |  |
| Alert monitor for Leniovo BladeCenter blade power jump                                                                        | 1.3.6.1.4.1.2.6.158.3.1.1.18 Octets                                                    |                  | BBS24XA                        |                                            |  |
| 2) Alert monitor for Leniovo BladeCenter blade powered o.                                                                     | 1.3.6.1.4.1.2.6.158.3.1.1.17 Octets                                                    |                  | 9.125.90.215                   |                                            |  |
| .) Allest monitor for Leniowo BladeCenter blade powered of                                                                    | 1.3.6.1.4.1.2.6.158.3.1.1.16 Gauge 32 0                                                |                  |                                |                                            |  |
| Alert monitor for Leniovo BladeCenter blade system bos"                                                                       | 1.3.6.1.4.1.2.6.158.3.1.1.15 Octets                                                    |                  | Blade 03                       |                                            |  |
| Alert monitor for Leriovo BladeCenter blade system bod                                                                        | 1.3.6.1.4.1.2.6.158.3.1.1.14 Gauge 32 234897411<br>1.3.6.1.4.1.2.6.158.3.1.1.13 Octobs |                  | 000000000000000000000000000000 |                                            |  |
| E C Configuration - Blade Bay 3 - SN#YK30968AG04C (Entity)<br>E C Performance - Blade Bay 3 - SN#YK30968AG04C (Entity)        | 1.3.6.1.4.1.2.6.158.3.1.1.12 Octobs                                                    |                  |                                |                                            |  |
| Security - Blade Bay 3 - SN#YK30968AG04C (Entity)                                                                             | 1.3.6.1.4.1.2.6.158.3.1.1.11 Octets                                                    |                  |                                |                                            |  |
| El A Entity Health - Blade Bay 6 - SN#YK10A0758F7U (Entity)                                                                   | 1.3.6.1.4.1.2.6.158.3.1.1.10 Octobs                                                    |                  | No Location Configured         |                                            |  |
| E Availability - Blade Bay 6 - SN#YK10A0758F7U [Entity]                                                                       | 1.3.6.1.4.1.2.6.158.3.1.1.9 Octobs                                                     |                  | No Contact Configured          |                                            |  |
| Alert monitor for Leniovo BladeCenter blade CPU critical                                                                      | 1.3.6.1.4.1.2.6.158.3.1.1.8 Octots                                                     |                  | Blade 3 removed                |                                            |  |
| Alert monitor for Leniowo BladeCenter blade installation                                                                      | 1.3.6.1.4.1.2.6.158.3.1.1.7 Integer                                                    |                  | ×                              |                                            |  |
| Alert monitor for Leniovo BladeCenter blade OS hung fa                                                                        | 1.3.6.1.4.1.2.6.158.3.1.1.6 Integer                                                    |                  | 34                             |                                            |  |
| Alest monitor for Lenovo BladeCenter blade POST failur                                                                        | 1.3.6.1.4.1.2.6.158.3.1.1.5 Octobs                                                     |                  | 99C3887                        |                                            |  |
| Alert monitor for Leniovo BladeCenter blade power deni                                                                        | 1.3.6.1.4.1.2.6.158.3.1.1.4 Octobs                                                     |                  |                                | 3ECB952CBC7311DD831300145EE1CB0A           |  |
| Alleit monitor for Leriovo BladeCenter blade power deni                                                                       | 1.3.6.1.4.1.2.6.158.3.1.1.3 Octets                                                     |                  | SN#YK178069C1WK                |                                            |  |
| Aleit monitor for Leniovo BladeCenter blade power fault                                                                       | 1.3.6.1.4.1.2.6.158.3.1.1.2 Octobs                                                     |                  |                                | BladeCenter Advanced Management Module     |  |
| Alert monitor for Leniovo BladeCenter blade power fault                                                                       | 1.3.6.1.4.1.2.6.198.3.1.1.1 Octobs                                                     |                  |                                | Date(m/d/y)=02/17/09, Time(honos)=07:47:03 |  |
| Alest monitor for Lenovo BladeCenter blade power jump. <sup>14</sup>                                                          | 1.3.6.1.6.3.1.1.4.1.0                                                                  | Oid:             | 1.3.6.1.4.1.2.6.158.3.0.34     |                                            |  |
| $\left  \cdot \right $                                                                                                    | 1.3.6.1.2.1.1.3.0                                                                      | Timeticks 211597 |                                |                                            |  |

Figure 1. Événement System x Windows Management Instrumentation (WMI)

Pour un événement WMI System x, le panneau **Details (Détails)** inclut l'ID d'événement et une description.

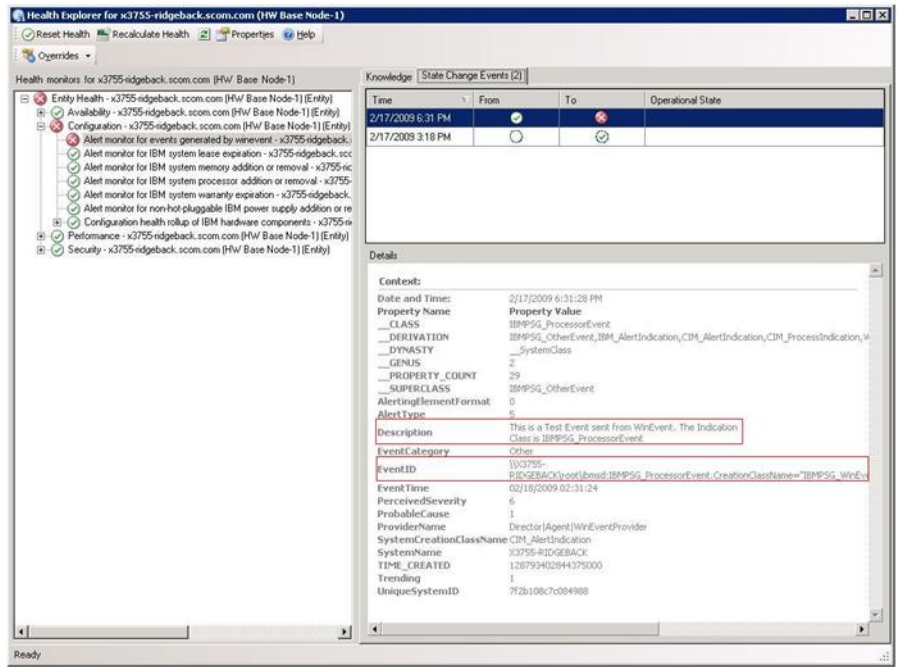

Figure 2. Exemple d'informations détaillées contenues sous l'onglet State Change Events (Evénements de changement d'état)

# <span id="page-55-0"></span>**Nouvelle détection de toutes les instances BladeCenter**

L'écran de BladeCenter se bloque lorsque la même version de Lenovo Hardware Management Pack est supprimée, puis réimportée.

### **Procédure**

- Etape 1. Connectez-vous à la console Operations Manager.
- Etape 2. Cliquez sur **Administration** ➙ **Device Management (Gestion des dispositifs)** ➙ **Network Devices (Dispositifs réseau)**.
- Etape 3. Notez les adresses IP répertoriées dans la vue **Network Devices** (Dispositifs réseau) du panneau de résultats. Ces informations seront nécessaires ultérieurement pour les informations de détection des dispositifs réseau.
- Etape 4. Sélectionnez l'**IP Address (Adresse IP)** du système BladeCenter que vous voulez redétecter, puis dans le panneau **Actions**, sélectionnez **Delete (Supprimer)**.
- Etape 5. Utilisez les adresses IP que vous avez notées pour restreindre la portée des Dispositifs réseau et détecter à nouveau BladeCenter.

# <span id="page-55-1"></span>**Nouvelle détection d'un serveur renommé**

Lorsqu'un serveur Windows est renommé, l'entrée correspondant à l'instance de serveur Windows surveillée par Operations Manager est grisée. Cela indique que le serveur Windows n'est plus surveillé par Operations Manager.

Pour détecter à nouveau et surveiller un serveur renommé, supprimez d'abord le nom du serveur d'origine dans la liste **Operations Manager Agent Managed Server (Serveur géré par l'agent du gestionnaire des opérations)**, puis lancez une nouvelle détection du serveur renommé en procédant comme suit.

- Etape 1. Connectez-vous à la console Operations Manager.
- Etape 2. Cliquez sur **Administration** ➙ **Device Management (Gestion des dispositifs)** ➙ **Agent Managed (Agent géré)**.

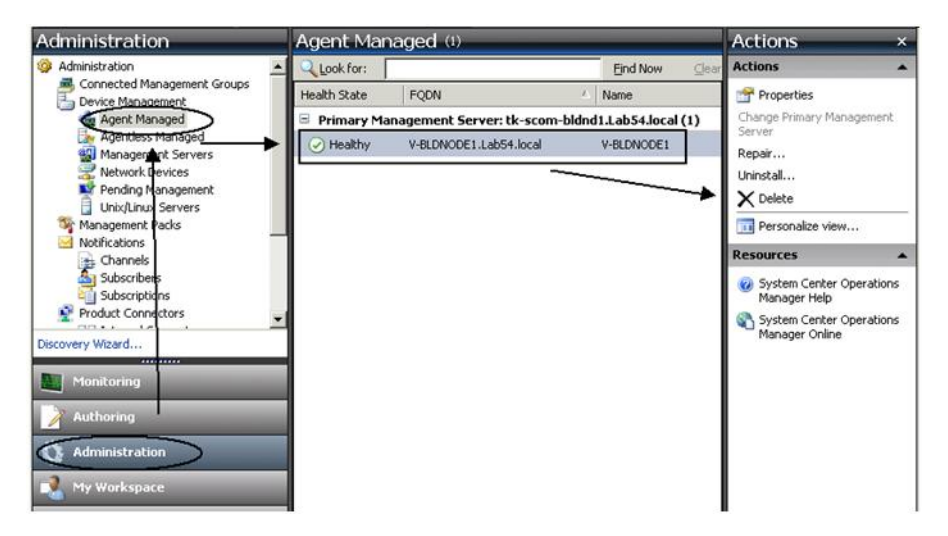

Figure 3. Suppression d'un serveur renommé

- Etape 3. Sélectionnez le nom d'origine répertorié dans la vue **Agent Managed (Agent géré)** du panneau de résultats. Cette entrée indique le nom d'origine avant qu'il ait été renommé.
- Etape 4. Cliquez sur **Delete** (Supprimer) dans le volet **Actions** situé sur la droite de la console Operations Manager

Cette action supprime le serveur renommé de cette vue.

Etape 5. Ajouter un nouveau nom du serveur.

# <span id="page-58-0"></span>**Annexe C. Paramètres de pare-feu du système**

Cette section explique comment définir des exceptions de pare-feu.

Le tableau suivant est une référence pour déterminer quels ports sont utilisés pour les produits Lenovo XClarity Integrator spécifiés.

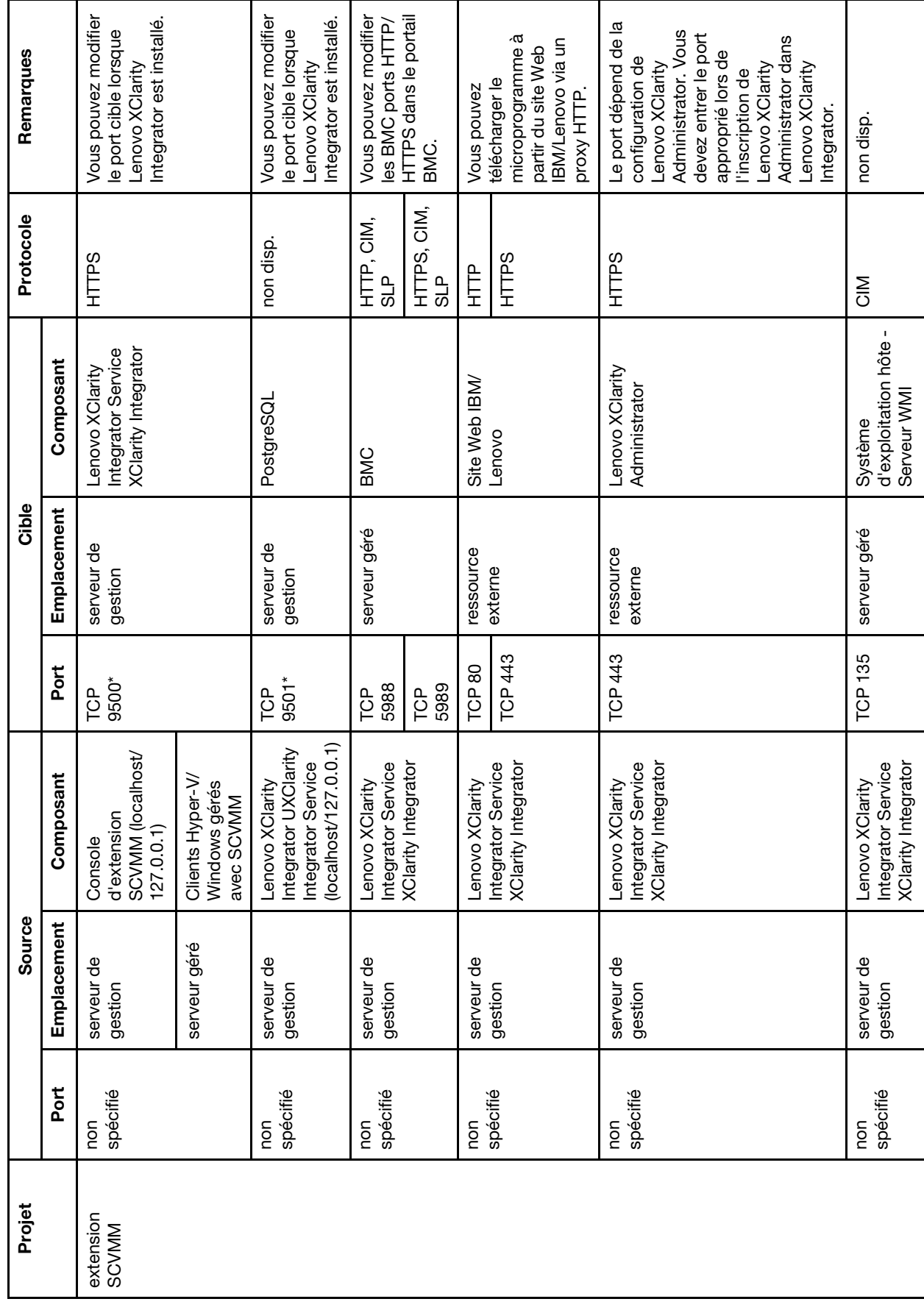

Tableau 6. Ports utilisés par les produits Lenovo XClarity Integrator. Tableau 6. Ports utilisés par les produits **Lenovo XClarity Integrator**.

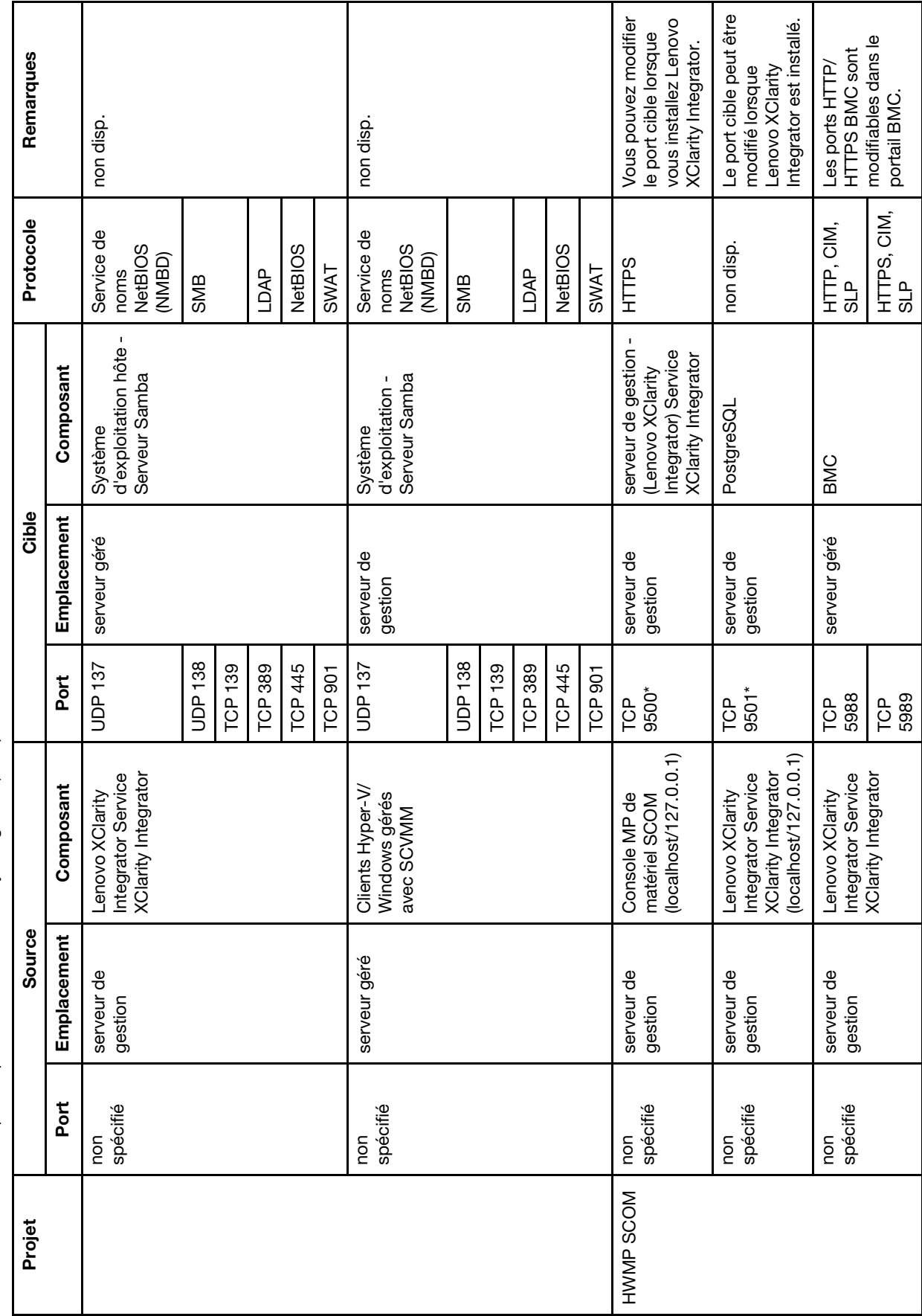

Tableau 6. Ports utilisés par les produits Lenovo XClarity Integrator. (suite) Tableau 6. Ports utilisés par les produits Lenovo XClarity Integrator. (suite)

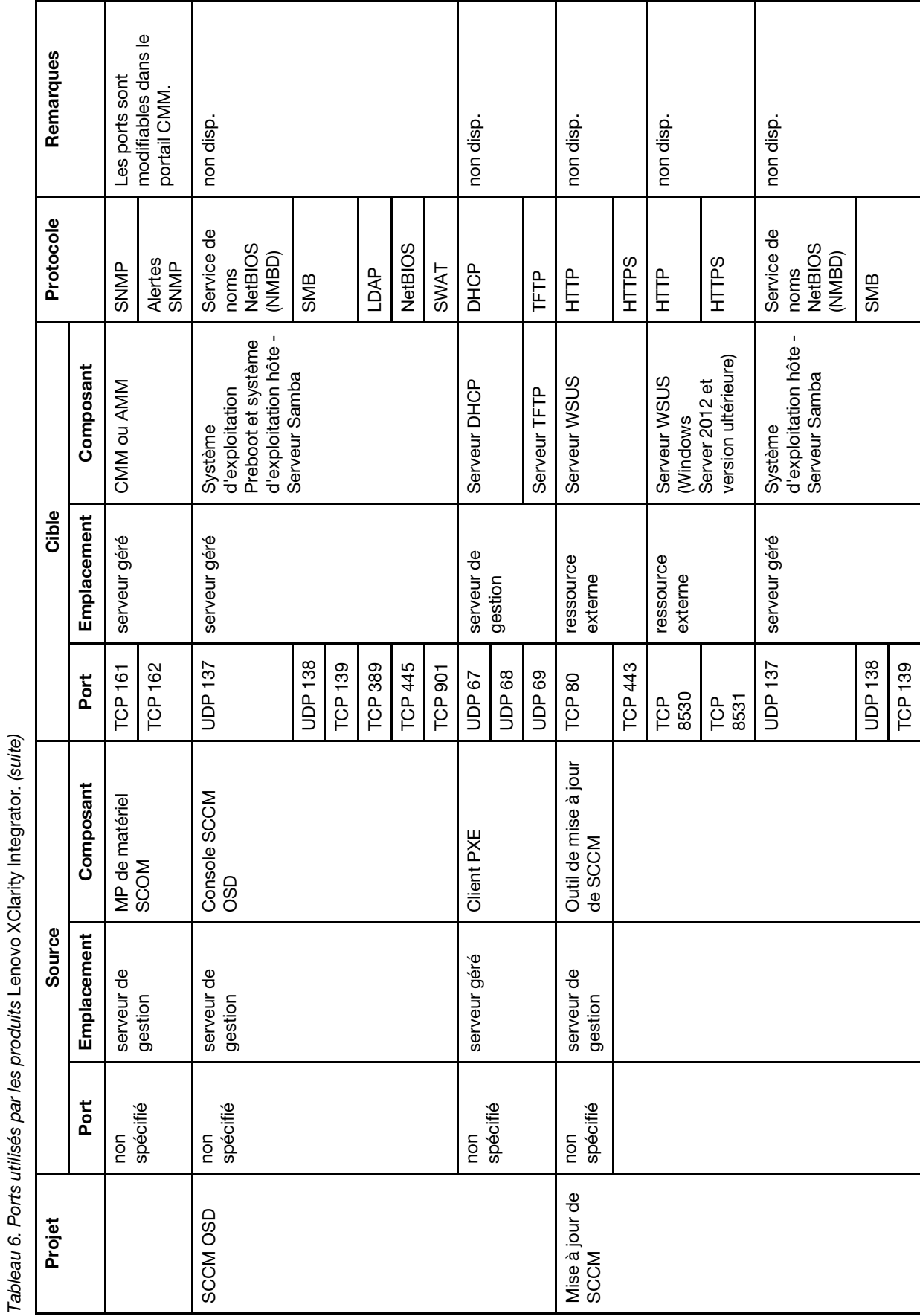

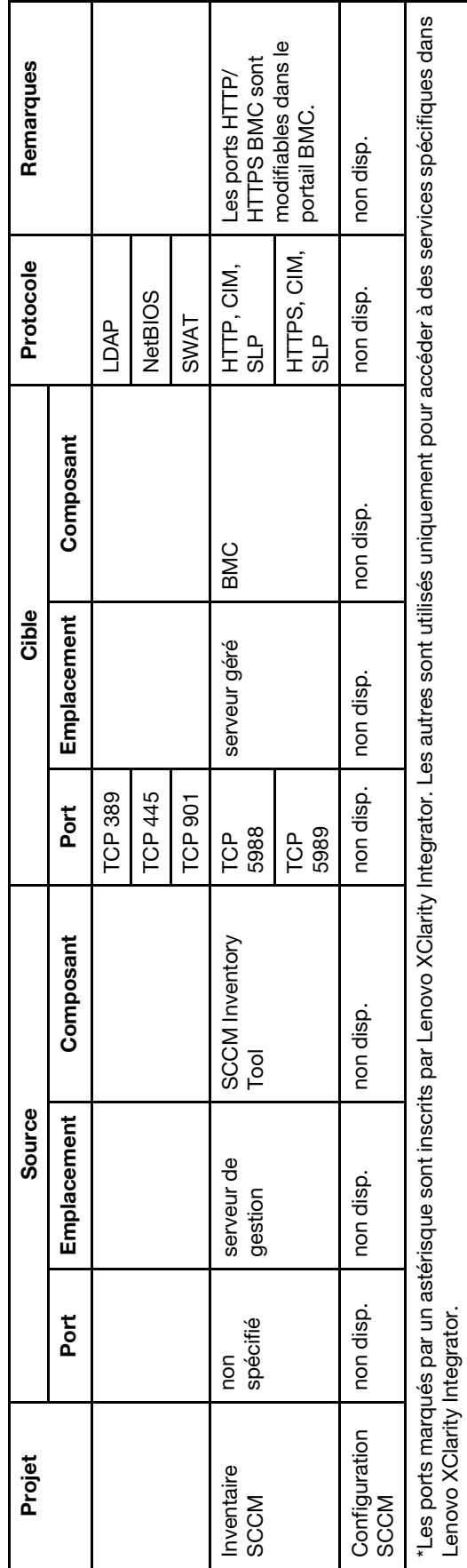

Tableau 6. Ports utilisés par les produits Lenovo XClarity Integrator. (suite) Tableau 6. Ports utilisés par les produits Lenovo XClarity Integrator. (suite)

# <span id="page-64-0"></span>**Annexe D. Consignes**

Le présent document peut contenir des informations ou des références concernant certains produits, logiciels ou services Lenovo non annoncés dans ce pays. Pour plus de détails, référez-vous aux documents d'annonce disponibles dans votre pays, ou adressez-vous à votre partenaire commercial Lenovo.

Toute référence à un produit, logiciel ou service Lenovo n'implique pas que seul ce produit, logiciel ou service puisse être utilisé. Tout autre élément fonctionnellement équivalent peut être utilisé, s'il n'enfreint aucun droit de Lenovo. Il est de la responsabilité de l'utilisateur d'évaluer et de vérifier lui-même les installations et applications réalisées avec des produits, logiciels ou services non expressément référencés par Lenovo.

Lenovo peut détenir des brevets ou des demandes de brevet couvrant les produits mentionnés dans le présent document. La remise de ce document ne vous donne aucun droit de licence sur ces brevets ou demandes de brevet. Si vous désirez recevoir des informations concernant l'acquisition de licences, veuillez en faire la demande par écrit à l'adresse suivante :

Lenovo (United States), Inc. 1009 Think Place - Building One Morrisville, NC 27560 U.S.A. Attention: Lenovo Director of Licensing

LE PRÉSENT DOCUMENT EST LIVRÉ « EN L'ÉTAT ». LENOVO DÉCLINE TOUTE RESPONSABILITÉ, EXPLICITE OU IMPLICITE, RELATIVE AUX INFORMATIONS QUI Y SONT CONTENUES, Y COMPRIS EN CE QUI CONCERNE LES GARANTIES DE NON-CONTREFAÇON ET D'APTITUDE A L'EXÉCUTION D'UN TRAVAIL DONNÉ. Certaines juridictions n'autorisent pas l'exclusion des garanties implicites, auquel cas l'exclusion ci-dessus ne vous sera pas applicable.

Le présent document peut contenir des inexactitudes ou des coquilles. Il est mis à jour périodiquement. Chaque nouvelle édition inclut les mises à jour. Lenovo peut, à tout moment et sans préavis, modifier les produits et logiciels décrits dans ce document.

Les produits décrits dans ce document ne sont pas conçus pour être implantés ou utilisés dans un environnement où un dysfonctionnement pourrait entraîner des dommages corporels ou le décès de personnes. Les informations contenues dans ce document n'affectent ni ne modifient les garanties ou les spécifications des produits Lenovo. Rien dans ce document ne doit être considéré comme une licence ou une garantie explicite ou implicite en matière de droits de propriété intellectuelle de Lenovo ou de tiers. Toutes les informations contenues dans ce document ont été obtenues dans des environnements spécifiques et sont présentées en tant qu'illustration. Les résultats peuvent varier selon l'environnement d'exploitation utilisé.

Lenovo pourra utiliser ou diffuser, de toute manière qu'elle jugera appropriée et sans aucune obligation de sa part, tout ou partie des informations qui lui seront fournies.

Les références à des sites Web non Lenovo sont fournies à titre d'information uniquement et n'impliquent en aucun cas une adhésion aux données qu'ils contiennent. Les éléments figurant sur ces sites Web ne font pas partie des éléments du présent produit Lenovo et l'utilisation de ces sites relève de votre seule responsabilité.

Les données de performance indiquées dans ce document ont été déterminées dans un environnement contrôlé. Par conséquent, les résultats peuvent varier de manière significative selon l'environnement d'exploitation utilisé. Certaines mesures évaluées sur des systèmes en cours de développement ne sont pas garanties sur tous les systèmes disponibles. En outre, elles peuvent résulter d'extrapolations. Les résultats peuvent donc varier. Il incombe aux utilisateurs de ce document de vérifier si ces données sont applicables à leur environnement d'exploitation.

# <span id="page-65-0"></span>**Marques**

BladeCenter, Lenovo, le logo Lenovo, NeXtScale System, System x, ThinkServer, ThinkSystem et XClarity sont des marques de Lenovo aux États-Unis et/ou dans certains autres pays.

Internet Explorer, Microsoft et Windows sont des marques du groupe Microsoft.

IBM est une marque appartenant à International Business Machines Corporation, immatriculée dans de nombreux pays.

<span id="page-65-1"></span>Les autres noms de sociétés, de produits et de services peuvent appartenir à des tiers.

# **Remarques importantes**

La vitesse du processeur correspond à la vitesse de l'horloge interne du microprocesseur. D'autres facteurs peuvent également influer sur les performances d'une application.

Lorsqu'il est fait référence à la mémoire du processeur, à la mémoire réelle et virtuelle ou au volume des voies de transmission, 1 Ko correspond à 1 024 octets, 1 Mo correspond à 1 048 576 octets et 1 Go correspond à 1 073 741 824 octets.

Lorsqu'il est fait référence à la capacité de l'unité de disque dur ou au volume de communications, 1 Mo correspond à un million d'octets et 1 Go correspond à un milliard d'octets. La capacité totale à laquelle l'utilisateur a accès peut varier en fonction de l'environnement d'exploitation.

Lenovo ne prend aucun engagement et n'accorde aucune garantie concernant les produits non Lenovo. Seuls les tiers sont chargés d'assurer directement le support des produits non Lenovo.

Les applications fournies avec les produits Lenovo peuvent être différentes des versions mises à la vente et ne pas être fournies avec la documentation complète ou toutes les fonctions.

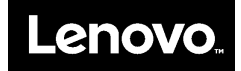